# **Object-Storage in der Oracle Cloud**

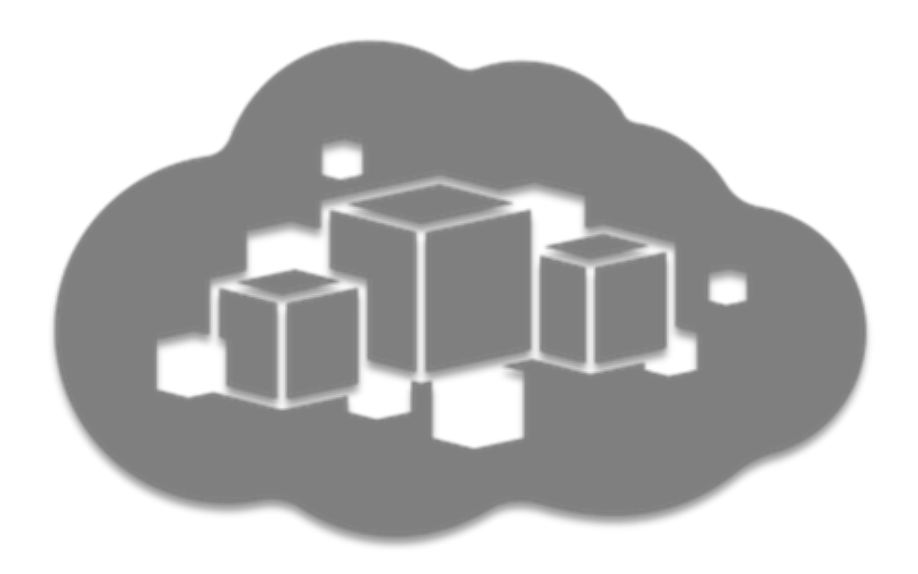

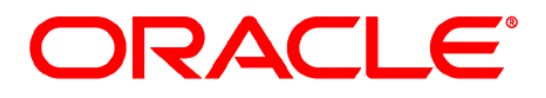

Germany Customer Success

Autor: Georg Völl

# ORACLE®

## **Inhaltsverzeichnis**

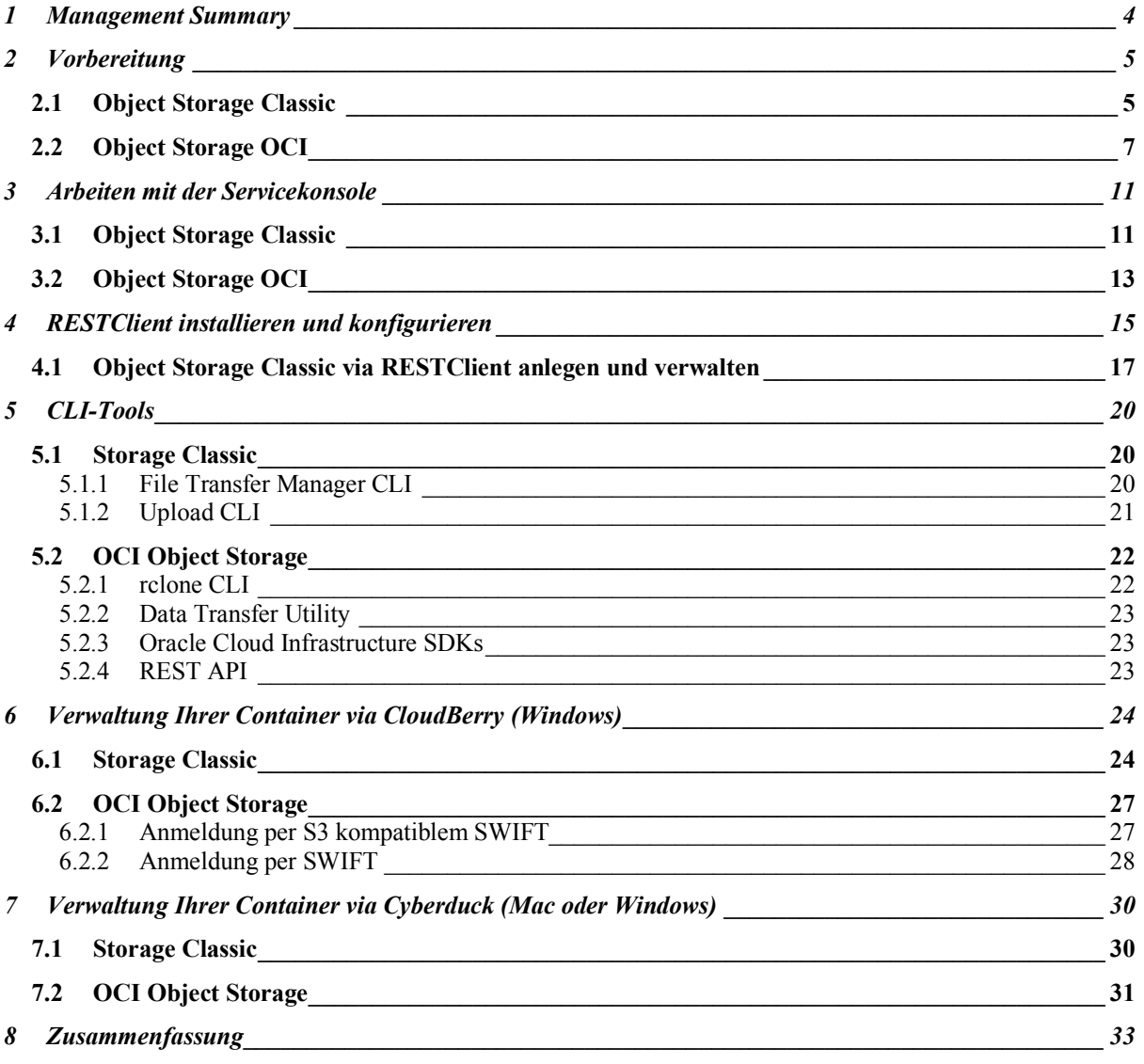

# ORACLE®

## **Bilderverzeichnis**

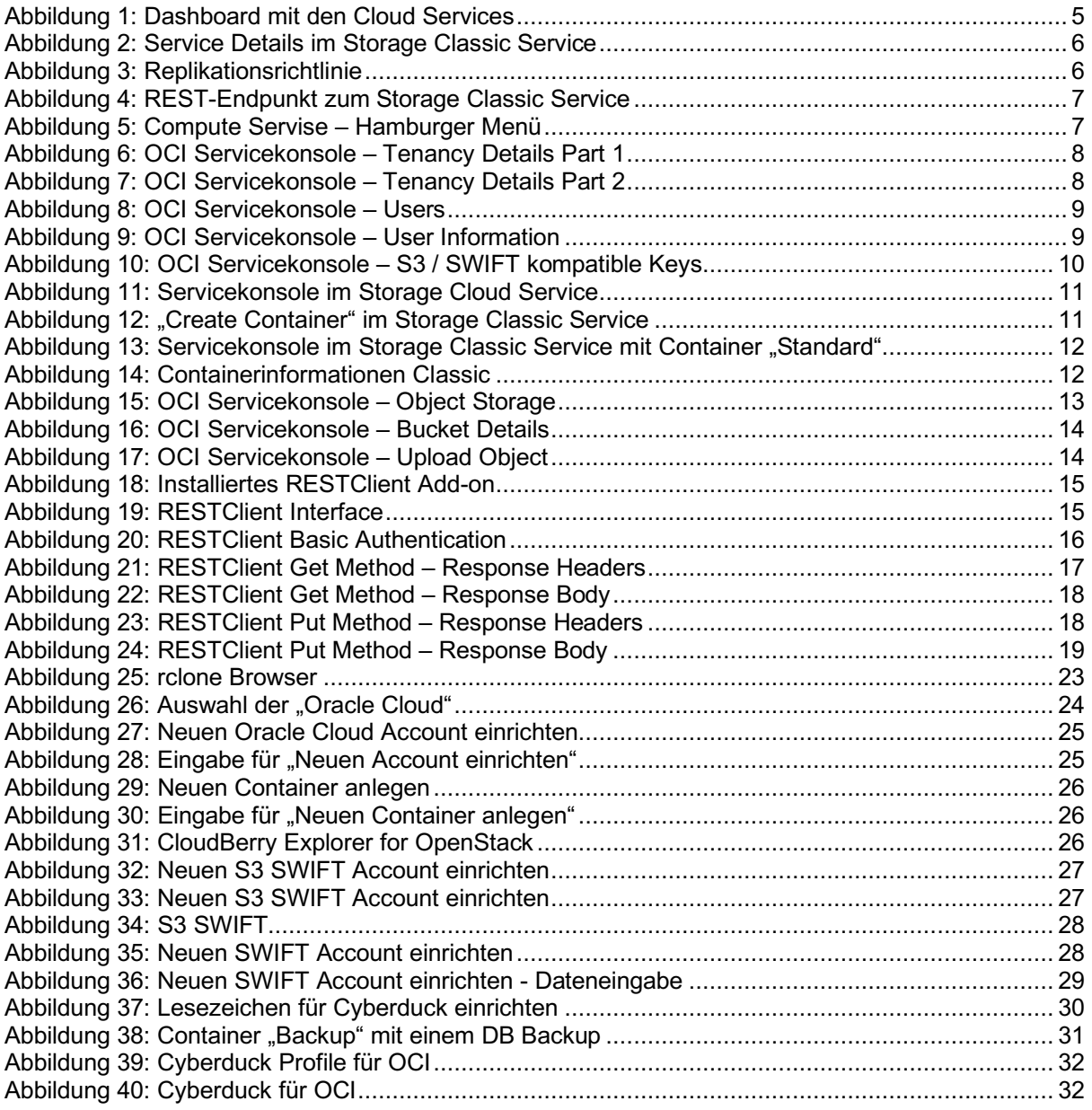

## **1 MANAGEMENT SUMMARY**

In dieser Anleitung möchten wir Ihnen zeigen, wie Sie Container im Object-Storage anlegen, verwalten und benutzen können (z.B. für Backup). Wir unterscheiden in der Oracle Cloud grundsätzlich zwischen zwei Arten von Storage:

- **Block-Storage** entspricht den gängigen Server-Platten und wird an die VM gemounted.
- **Object-Storage** wird für die günstige dauerhafte Speicherung von großen Datenmengen verwendet (z.B. nutzt der Oracle Database Backup Service auch den Object-Storage).

Wir behandeln in diesem Dokument nur die Verwaltung des Object-Storage. Der Object-Storage wird über eine REST-API (OpenStack / Swift-Kompatibel) oder über die Servicekonsole angesprochen. Im Prinzip können Sie beliebige OpenStack / Swift-Kompatible Tools verwenden. Wir zeigen in diesem Dokument die Verwendung von einem Browser Add-on (RESTClient) und den GUI-Anwendung "CloudBerry Explorer" und "Cyberduck". Alternativ können Sie auch das von Oracle offiziell empfohlenen Tools cURL und die CLI-Tools nutzen, welche aber kein Graphical User Interface (GUI) bieten sondern stattdessen ein Command Line Interface (CLI).

Einige Cloud Services (z.B. der Database Cloud Service) können einen Container im Object-Storage direkt für Sie erstellen – Sie müssen dies also nicht unbedingt mit den hier vorgestellten Tools machen. Wenn Sie aber in dem Container Dateien verwalten wollen, empfiehlt sich eine Verwendung der GUI-Tools.

Die Anwendung "CloudBerry Explorer" bietet eine sehr komfortable Benutzung (Beschreibung in Kapitel 6) – ist aber leider zur Zeit nicht auf allen Plattformen verfügbar. Ebenfalls sehr komfortabel ist das Tool "Cyberduck", welches für die Plattformen Windows und Mac OS verfügbar ist. Am Einfachsten geht die Verwaltung Ihres Object-Stores mit diesen grafischen Tools – die anderen Tools dienen nur der Demonstration oder falls Ihre Plattform nicht vom "CloudBerry Explorer" oder "Cyberduck" unterstützt wird.

Wenn Sie die CLI-Tools auf Ihrer VM installieren, können Sie diese nutzen um ein Backup Ihrer Daten auf der VM im Object-Storage zu machen.

Wir beziehen uns in diesem Dokument auf die Softwareversion "Version 18.2.6". Sie können Ihre aktuelle Softwareversion erfahren, in dem Sie in der Servicekonsole unter Ihrem Login-Namen im Menü den Menüpunkt "Info" auswählen. Falls Sie eine neuere Softwareversion nutzen, prüfen Sie bitte ob eine aktuellere Version dieses Dokumentes vorliegt.

Die jeweils aktuellste Version dieses Dokumentes kann hier herunter geladen werden:

https://standby.cloud/download/pdf/Object-Storage.pdf

Weitere Informationen erhalten Sie hier:

Anmeldung in der Oracle Cloud: https://standby.cloud/download/pdf/Anmeldung.pdf

Zugriff auf eine VM in der Oracle Cloud: https://standby.cloud/download/pdf/SSH.pdf

## **2 VORBEREITUNG**

## **2.1 Object Storage Classic**

Melden Sie sich als Storage Administrator (Sie benötigen als Benutzer die administrative Rolle "Storage\_Administrator") wie im Dokument "Anmeldung.pdf" (Link im Management Summary) beschrieben am Cloud-Service an.

Nach der Anmeldung sehen Sie alle Cloud Services im Dashboard aufgelistet für die Sie als Administrator gemäß Ihrer Rolle verantwortlich sind.

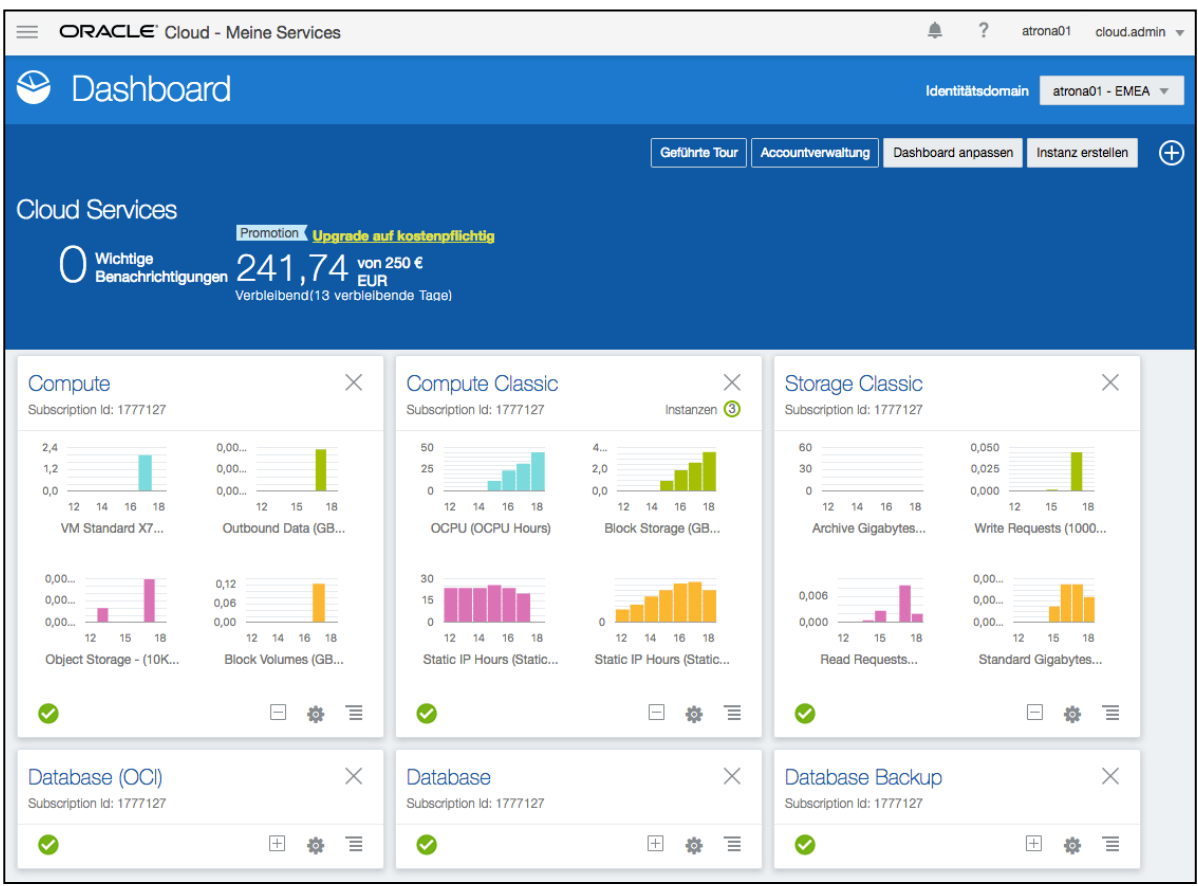

*Abbildung 1: Dashboard mit den Cloud Services*

Klicken Sie auf den Link "Storage Classic" oder wählen im Hamburger-Menü hinter "Storage Classic" den Menüpunkt "Details anzeigen" aus.

# **®**

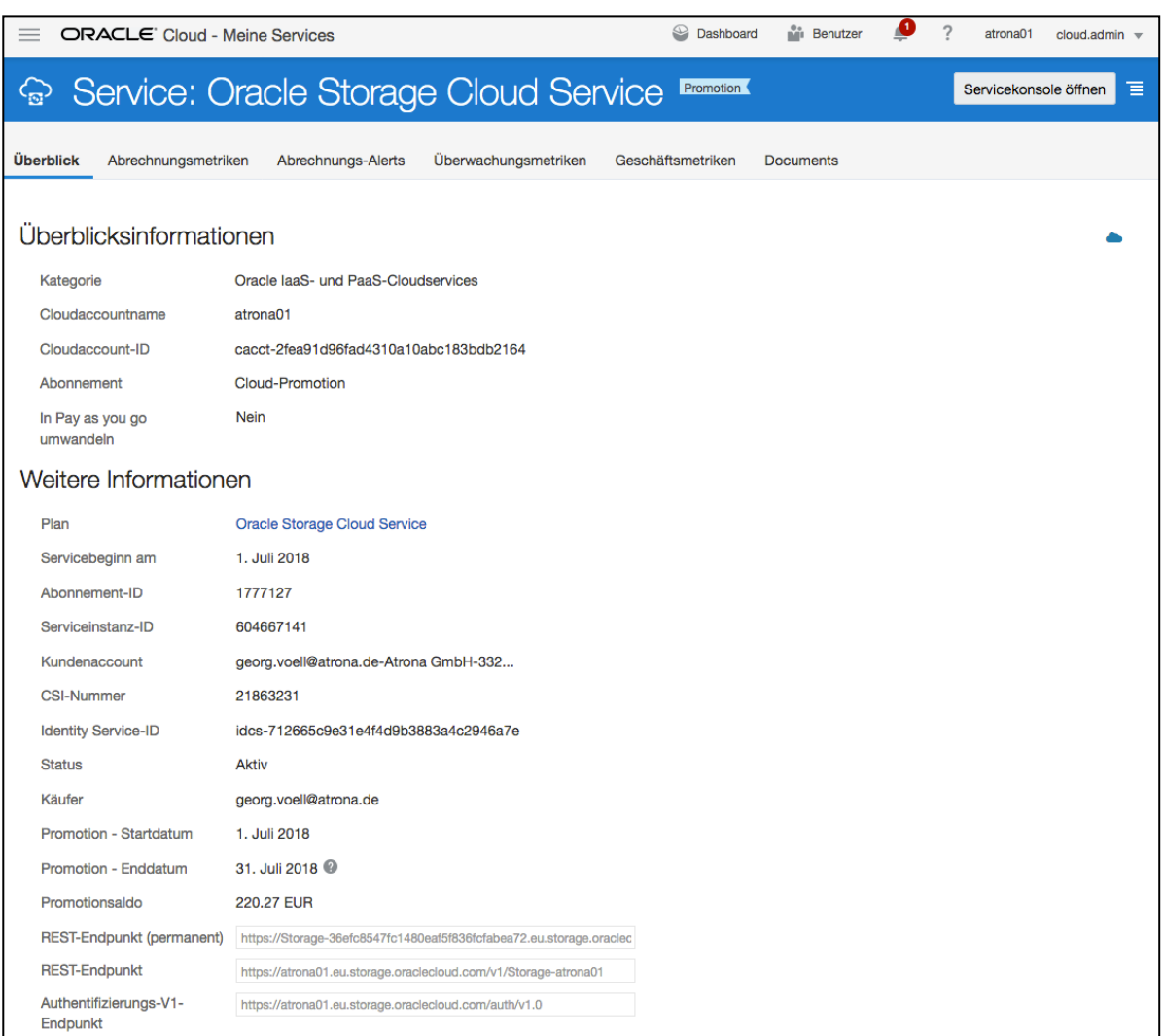

*Abbildung 2: Service Details im Storage Classic Service*

Wenn Sie eine rote Fehlermeldung "Replikations-Policy nicht festgelegt" bei dem "Storage Classic Service" sehen, haben Sie eine ältere Subscription und diese bisher noch nicht konfiguriert. Sie können dann diese Replikationsrichtlinie nur ein Einziges mal für Ihre Cloud Subscription festlegen. Klicken Sie im Hamburger-Menü auf den Link "Replikations-Policy festlegen" und es erscheint das folgende Fenster:

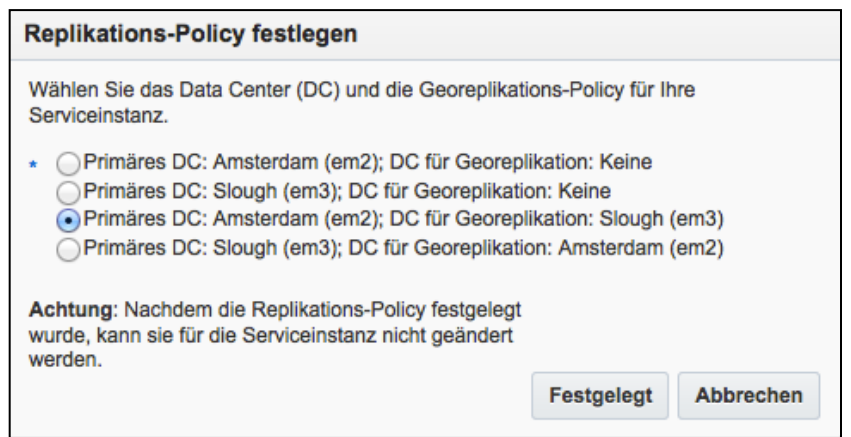

*Abbildung 3: Replikationsrichtlinie*

# **®**

In unserem Beispiel liegt unser Data Center (DC), wo unsere Cloud Services laufen, in Amsterdam. Damit wir im Desaster-Recovery Fall auch noch Daten wieder herstellen können (wenn unser DC in Amsterdam komplett ausfällt), wählen wir in unserem Beispiel eine Georeplikation nach Slough (UK) in der Nähe von London. Wählen Sie hier die Variante, die für Ihren Anwendungsfall am Besten passt. Sie können diese Wahl aber nur einmal treffen.

Bei neueren Subscriptions, können Sie die Replikations-Richtlinie bei jedem Container neu festlegen. So könnte ein bestimmter Container z.B. in ein anderes DC replizieren. Sie brauchen dann erst einmal nichts zu ändern.

Bei den Service Details zum Storage Classic Service sehen rechts unten den REST-Endpunkt über den Sie den Service von Extern ansprechen können.

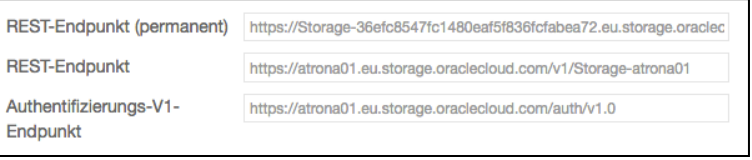

*Abbildung 4: REST-Endpunkt zum Storage Classic Service*

Bitte editieren Sie den Inhalt der Textbox hinter Rest-Endpunkt und kopieren Sie die komplette Zeile in eine Datei für die weitere Verwendung. Speichern Sie auch gleich den permanenten REST-Endpunkt und den Authentifizierungs-Endpunkt mit ab. Neuere CLI-Tools verwenden auch diese Informationen.

Über diesen REST-Endpunkt, können Sie Ihren Storage verwalten. Im Handbuch zu den REST-APIs (den Link finden Sie am Ende des Dokumentes in der Zusammenfassung) wird erklärt, wie Sie diese Schnittstelle per cURL verwenden können. Wir möchten Ihnen hier alternativ zeigen, wie Sie die API mit einem Browser-Plugin (hier RESTClient für Firefox, per Anwendung (z.B. CloudBerry Explorer) oder mit den CLI-Tools verwenden können.

## **2.2 Object Storage OCI**

Melden Sie sich als Storage Administrator (Sie benötigen als Benutzer die administrative Rolle "OCI\_Administrator") wie im Dokument "Anmeldung.pdf" (Link im Management Summary) beschrieben am Cloud-Service an.

Klicken Sie auf das Hamburger-Menü in der Kachel "Compute" und wählen dort "Servicekonsole öffnen" aus.

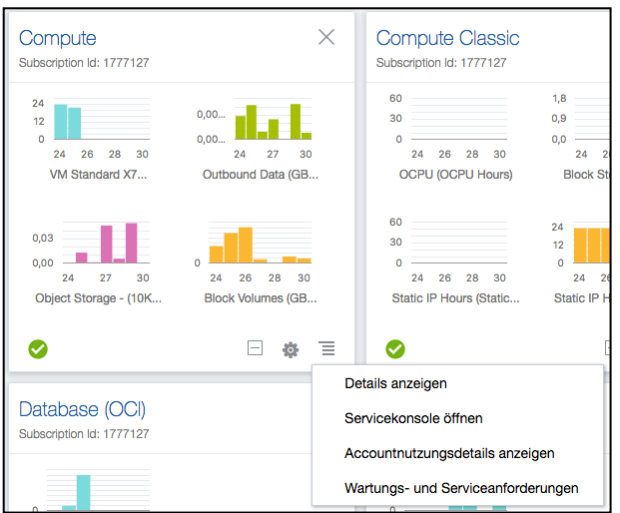

*Abbildung 5: Compute Servise – Hamburger Menü*

#### **®** RACI

Wählen Sie im Hamburger-Menü oben links der OCI Servicekonsole "Administration->Tenancy Details" aus.

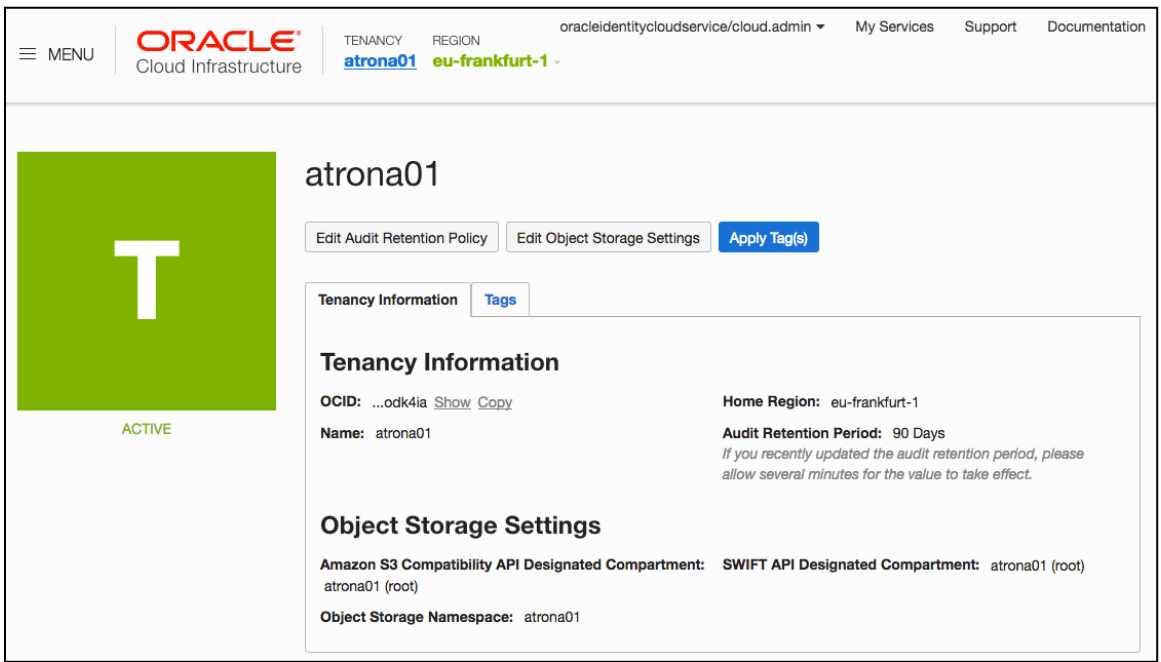

*Abbildung 6: OCI Servicekonsole – Tenancy Details Part 1*

Im oberen Bereich sehen Sie Informationen über die "Object Storage Settings" z.B. "Object Storage Namespace" (in unserem Fall "atrona01") und welches Compartment dem S3 bzw. dem SWIFT API zugeordnet sind (in unserem Fall das Root-Compartment). Sie können die Compartment Zuordnung ggf. ändern, in dem Sie auf "Edit Object Storage Settings" klicken. Speichern Sie den Namespace-Namen in eine Datei.

Im unteren Teil des Fensters sehen Sie die Regions (auch die Home-Region) die wir subscribed haben. In diesen Regions können wir Ressourcen nutzen. Notieren Sie alle subscribed Regions und die Tenancy OCID (unten am Bildschirmrand) in der Datei.

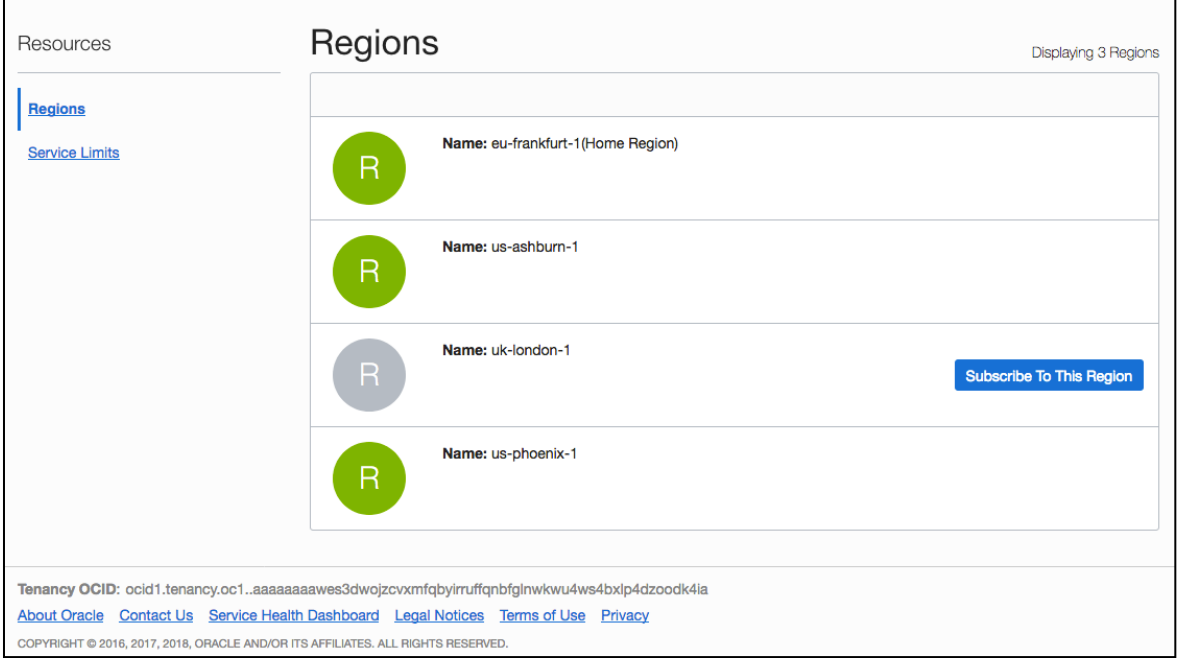

### *Abbildung 7: OCI Servicekonsole – Tenancy Details Part 2*

#### **®**  $\bm{\Delta}$  $\bm{\Box}$

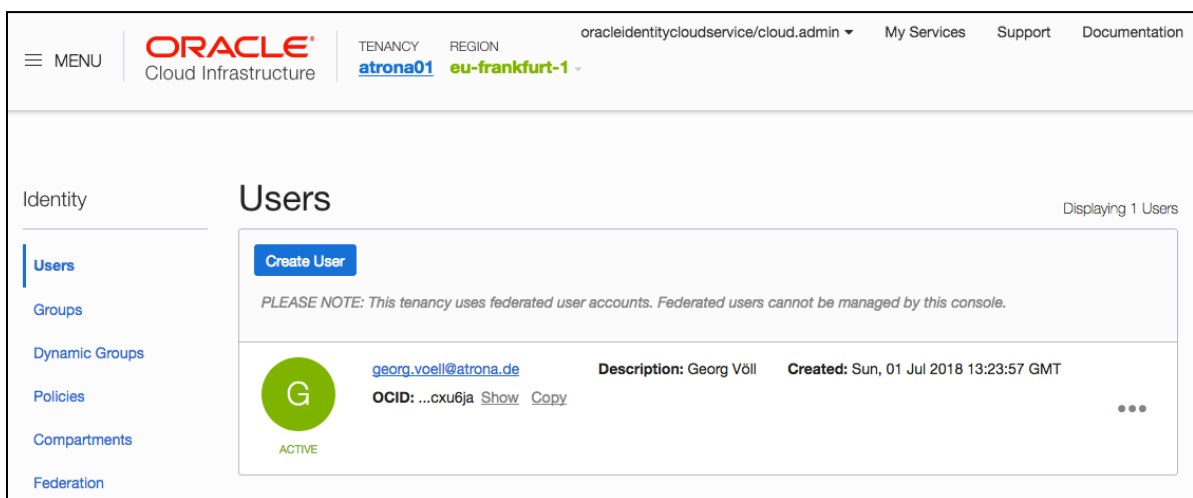

Gehen Sie wieder in das Hamburger-Menü oben links und wählen diese mal "Identity->Users" aus.

*Abbildung 8: OCI Servicekonsole – Users*

Klicken Sie auf den "Copy" Button bei dem User und kopieren die User OCID und den Namen des Users in die Datei. Klicken Sie auf den Namen um detailliertere Informationen über den User zu erhalten.

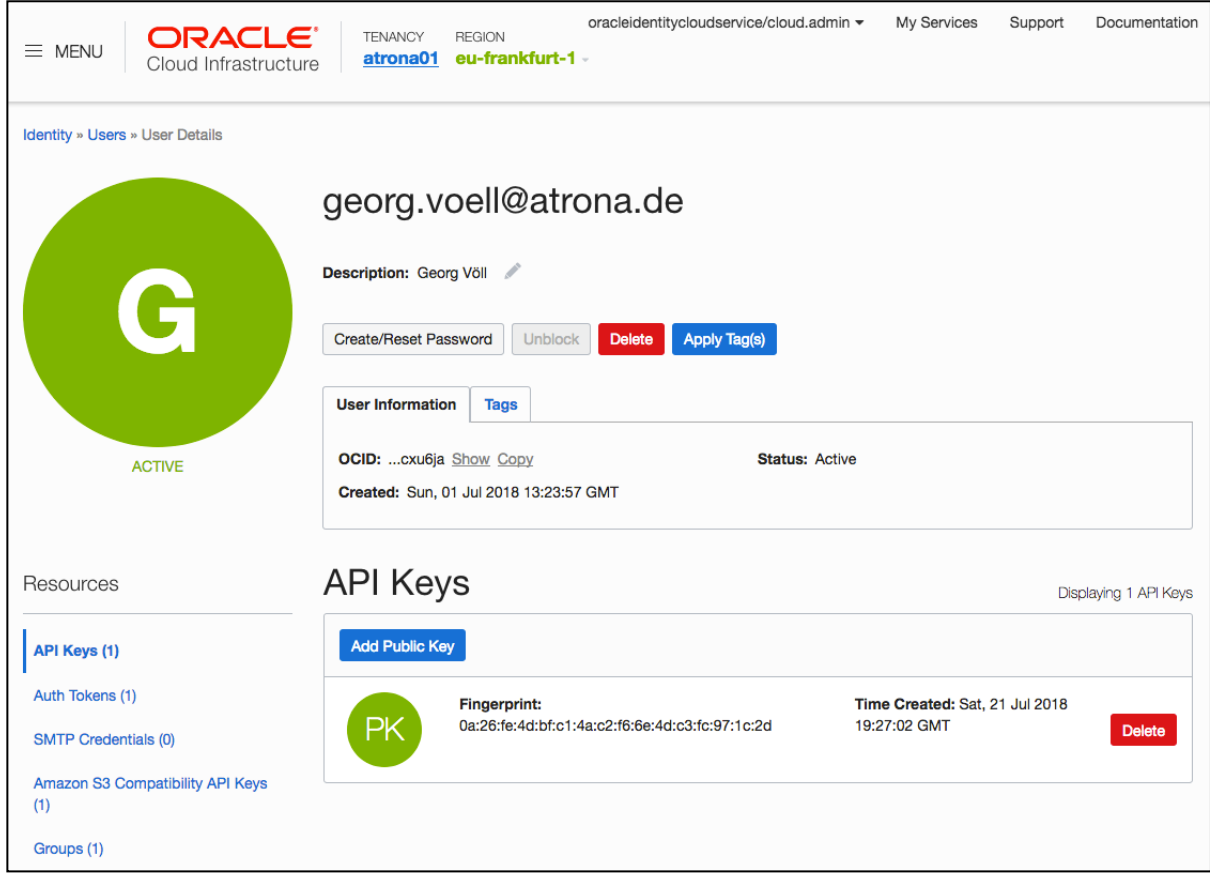

*Abbildung 9: OCI Servicekonsole – User Information*

Wenn Sie das REST API von OCI nutzen möchten, fügen Sie den erstellten Public Key im PEM Format ein (Beschreibung für die Generierung im Dokument SSH.pdf"). Kopieren Sie dann den Fingerprint in die Datei. Sie benötigen den API Key aber nicht für den Zugriff auf den Object Storage.

#### **®** RAC

Es empfiehlt sich auch gleich hier ein Auth Token (SWIFT) für den User anzulegen. Dieses benötigen Sie, wenn Sie z.B. von der Datenbank ein Backup im OCI Object Storage erstellen wollen. Sie authentifizieren Sich dann mit Usernamen und Auth Token (statt dem Passwort). Kopieren Sie das Auth Token gleich beim Erstellen in die Datei. Sie können später nicht mehr das Auth Token auslesen.

Um mit den CLI oder GUI Tools auf den OCI Object Storage zugreifen zu können, benötigen Sie S3 / SWIFT kompatible Keys: Den Access Key und den Secret Key. Klicken Sie auf "Generate Secret Key" und kopieren Sie den Inhalt gleich beim Erstellen in die Datei (Sie können den Secret Key später nicht mehr auslesen). Klicken Sie anschließend auf "Copy" beim erstellten Access Key um die OCID des Keys zu kopieren und speichern Sie auch diesen in der Datei.

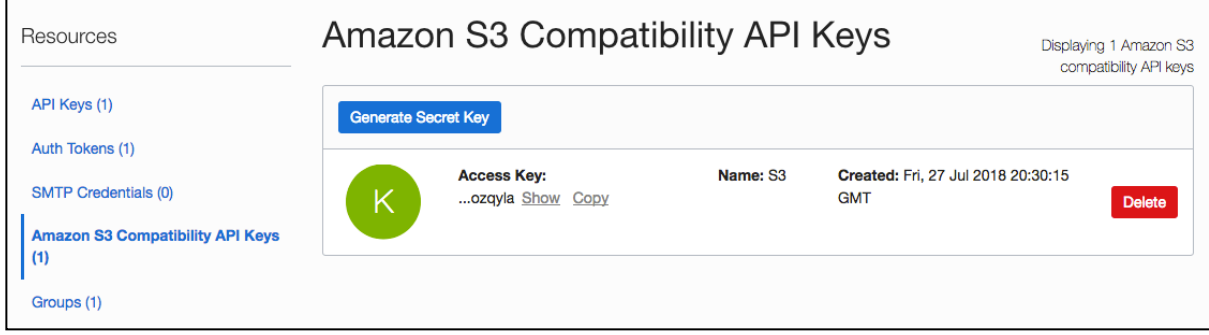

*Abbildung 10: OCI Servicekonsole – S3 / SWIFT kompatible Keys*

## **3 ARBEITEN MIT DER SERVICEKONSOLE**

## **3.1 Object Storage Classic**

Klicken Sie bei den Service Details bei Stroage Classic auf den Button "Servicekonsole öffnen" oder wählen im Hamburger-Menü im Dashboard hinter "Storage Classic" den Menüpunkt "Servicekonsole öffnen".

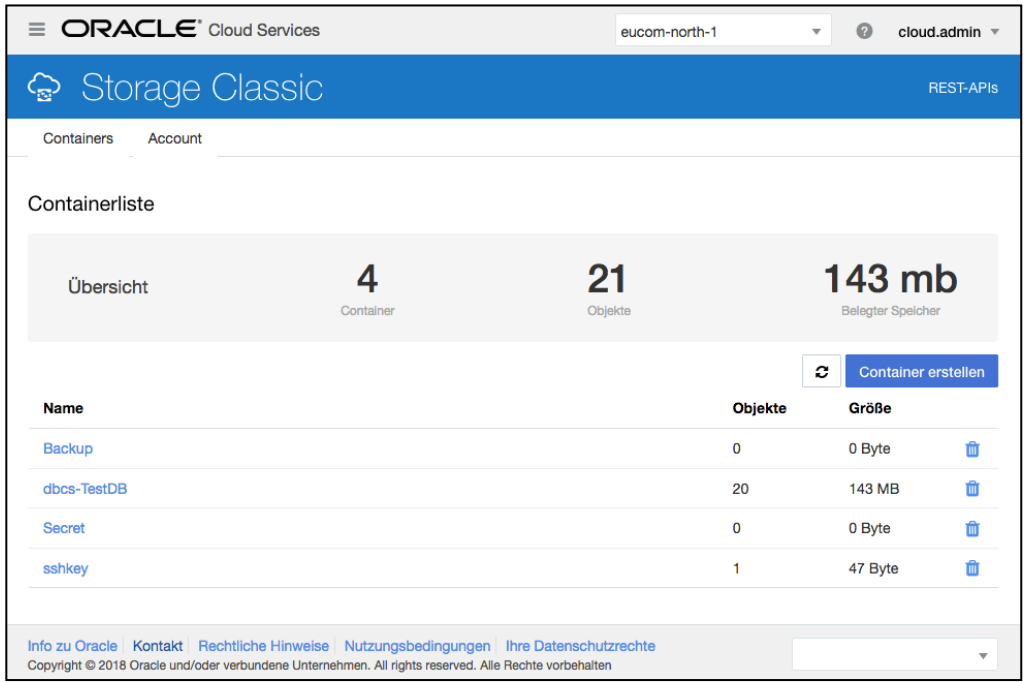

*Abbildung 11: Servicekonsole im Storage Cloud Service*

Sie sollten Anfangs keine Container in Ihrem Object-Storage sehen. Ihre Container können Sie jetzt oder später anlegen und hier auch verwalten. Sie können beliebig viele Container (vom Typ Standard oder Archive) erstellen. Die Hierarchie ist sehr flach. Sie können keinen Container innerhalb eines vorhandenen Containers erstellen – die Container befinden sich immer auf der obersten Ebene. Auch die Struktur innerhalb eines Containers ist flach. Sie können dort nur Dateien ablegen. Einige Tools stellen die Struktur in einer Hierarchie dar, wenn eine Datei mit dem Namen "container/ordner/datei" abgelegt wird. Dies ist dann aber nur eine Form der Darstellung.

Zum Erstellen eines Containers klicken Sie auf den "Container erstellen" Button.

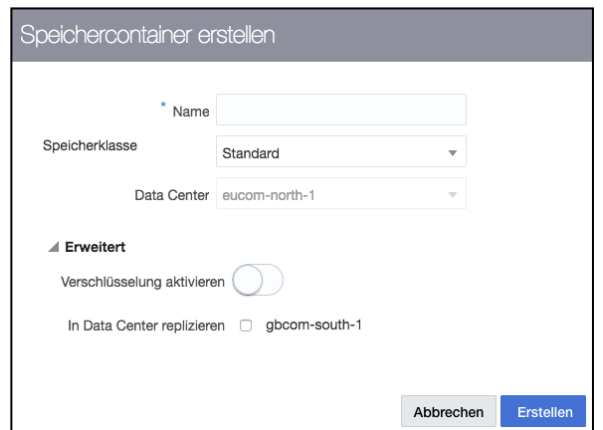

*Abbildung 12: "Create Container" im Storage Classic Service*

# **®**

Geben Sie einen Namen an und wählen Sie auch zwischen den Typen "Standard" und "Archive" (Archive ist langsamer aber preiswerter – vergleichbar mit einem Tape). Wählen Sie auch, ob die Dateien im Container standardmäßig verschlüsselt oder in ein anderes DC repliziert werden sollen. Ihre erstellten Container werden anschließend angezeigt.

Sie können die Container an dieser Stelle auch wieder löschen, falls diese nicht leer sind. Klicken Sie jetzt auf einen Containernamen.

| <b>ORACLE</b> Cloud Services<br>$\equiv$          | eucom-north-1            | ⋒             | cloud.admin =          |
|---------------------------------------------------|--------------------------|---------------|------------------------|
| Storage Classic                                   |                          |               | <b>REST-APIS</b>       |
| Containers<br>Account                             |                          |               |                        |
| Speichercontainer / dbcs-TestDB                   |                          |               |                        |
| Containerinformationen                            |                          |               | <b>Bearbeiten</b>      |
|                                                   | c<br>Großer Objektupload |               | Objekte hochladen<br>ଵ |
| <b>Name</b>                                       | Zuletzt geändert         | Größe         |                        |
| Aktivierungs-Button.jpg                           | vor 7 Tagen              | <b>177 KB</b> | Aktionen =             |
| file_chunk/1509568022/ORC/ZyH3tH16jobK/0000000001 | vor 13 Tagen             | 105 MB        | Aktionen =             |
| file_chunk/1509568022/ORC/ZyH3tH16jobK/0000000002 | vor 13 Tagen             | 14.7 MB       | Aktionen =             |
| file_chunk/1509568022/ORCyH3tH16jobK/metadata.xml | vor 13 Tagen             | 1.75 KB       | Aktionen =             |
| file_chunk/1509568022/ORC/ZyH3tH16jobK/0000000001 | vor 13 Tagen             | 3.67 MB       | Aktionen =             |

*Abbildung 13: Servicekonsole im Storage Classic Service mit Container "Standard"*

Wenn Sie auf "Container Information" klicken, erhalten Sie Informationen über den Container z.B. in welchem DC er angelegt ist.

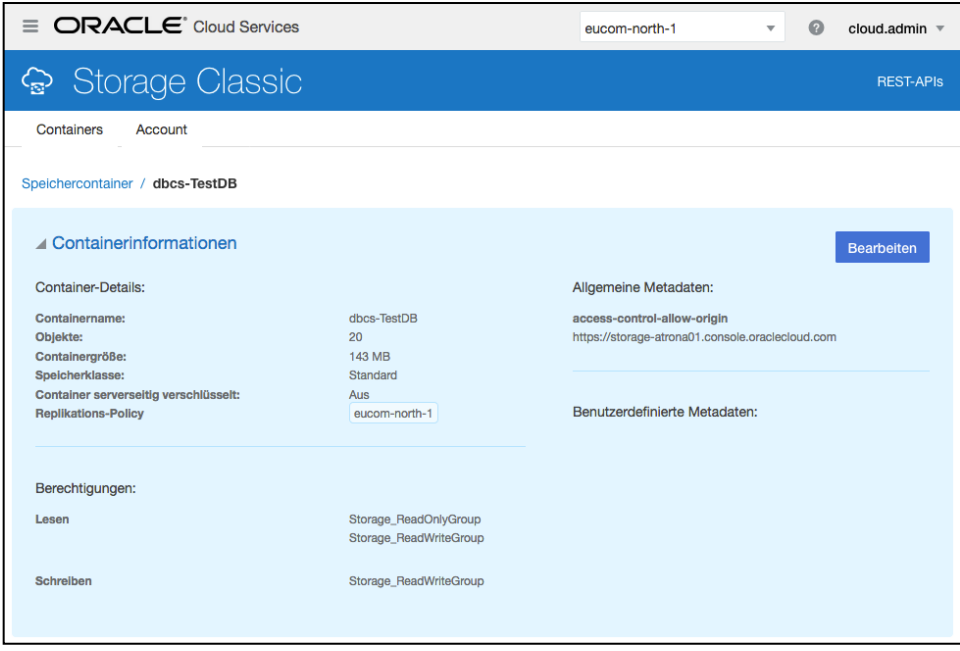

*Abbildung 14: Containerinformationen Classic*

Wenn Sie Objekte in einen Container geladen haben, können Sie diesen mir der Servicekonsole erst löschen, wenn Sie vorher alle Objekte im Container gelöscht haben.

## **3.2 Object Storage OCI**

Klicken Sie bei den Service Details im Compute Service auf den Button "Servicekonsole öffnen" oder wählen im Hamburger-Menü im Dashboard hinter "Compute" den Menüpunkt "Servicekonsole öffnen".

Wählen Sie im Hamburger-Menü oben links der OCI Servicekonsole "Object Storage->Object Storage" aus.

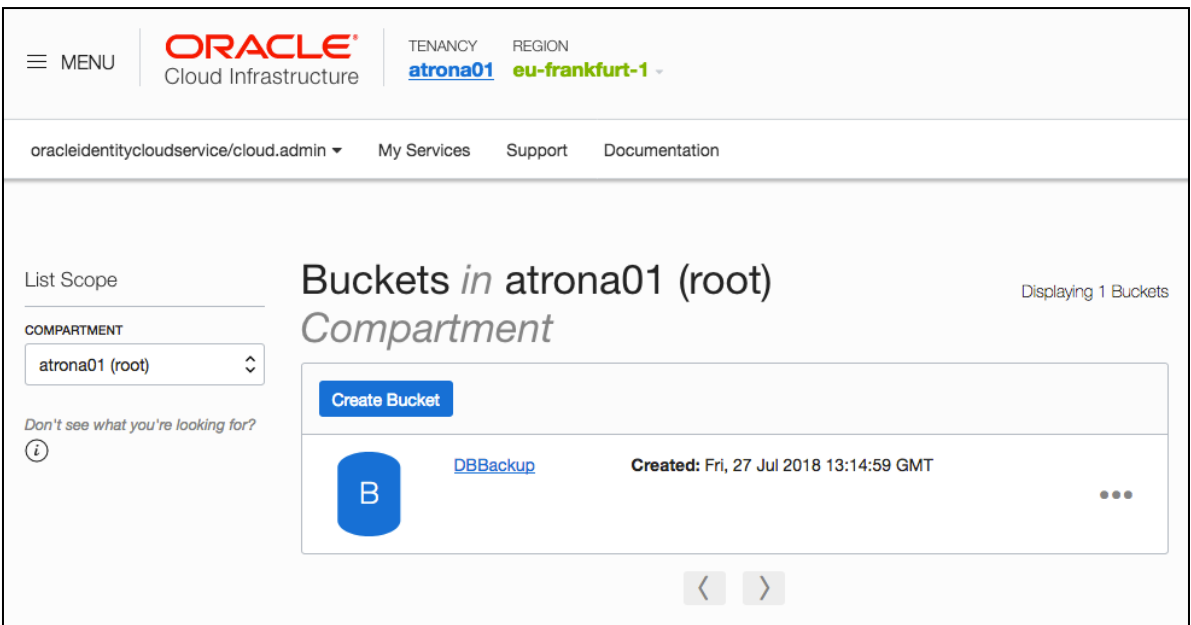

*Abbildung 15: OCI Servicekonsole – Object Storage*

Sie können auf der linken Seite das Compartment auswählen (hier das Root-Compartment). Im Compartment "Managed Compartment For PaaS" können Sie keine Objekte erstellen. In diesem Compartment werden alle Objekte automatisch von den PaaS Services erstellt und verwaltet.

Beachten Sie bitte auch, in welcher Region (oben rechts) Sie sich gerade befinden. Wenn Sie für mehrere Regions "subscribe" ausgewählt haben, können Sie hier die Region wechslen und jede Region hat ihren eigenen Object Storage.

Im Menü rechts neben jedem Bucket (3 Punkte Icon), können Sie verschiedene Aktionen auswählen z.B. auch die Sichtbarkeit ändern (Public oder Private).

Klicken Sie auf "Create Bucket" (Bucket = Conainer in Storage Classic) und erstellen Ihren ersten Container. Wenn Sie auf den Containernamen klicken, erhalten Sie weitere Informationen über den Container und können auch Dateien hochladen oder löschen.

# **RACLE**

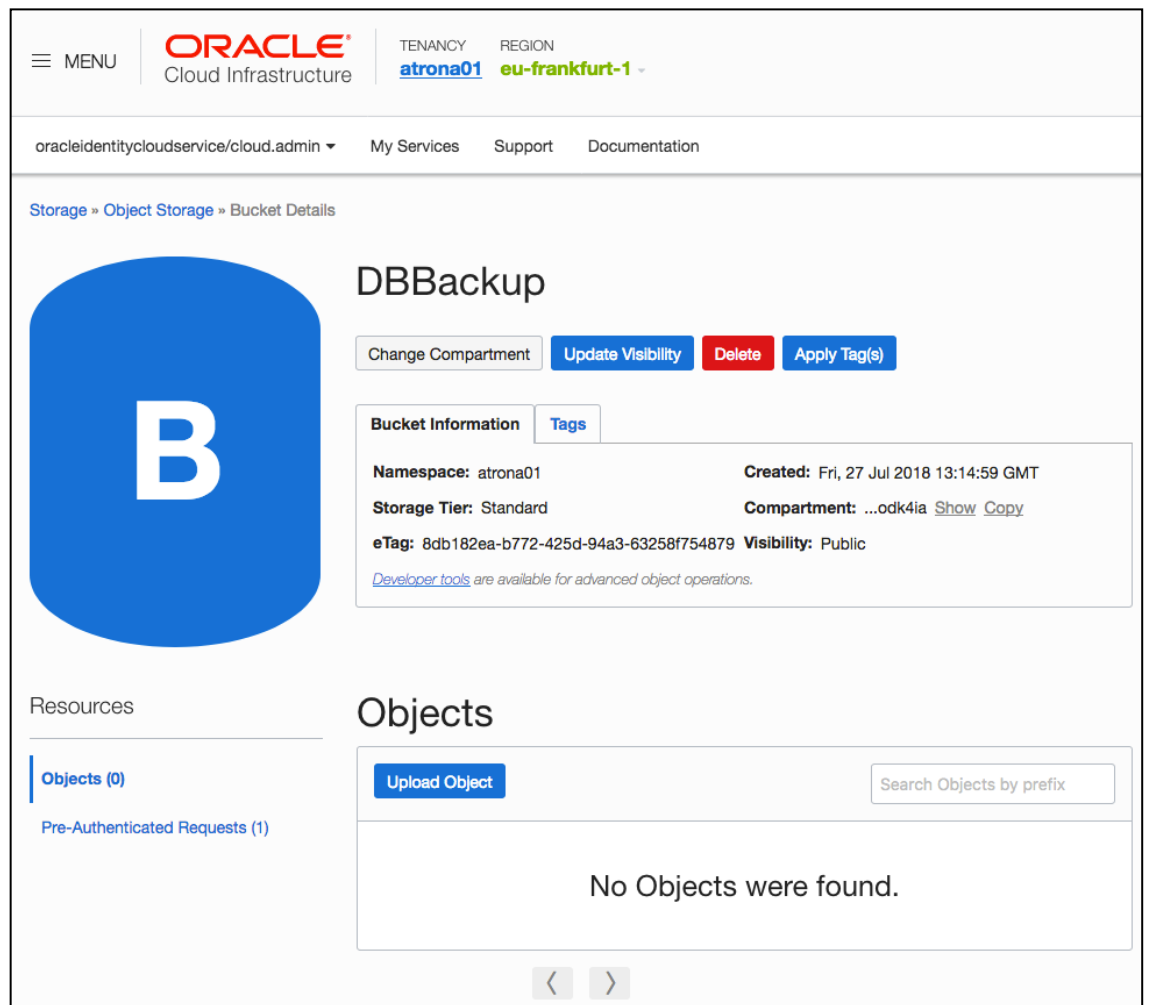

*Abbildung 16: OCI Servicekonsole – Bucket Details*

Wenn Sie auf "Upload Object" klicken, können Sie eine Datei in den Bucket hochladen.

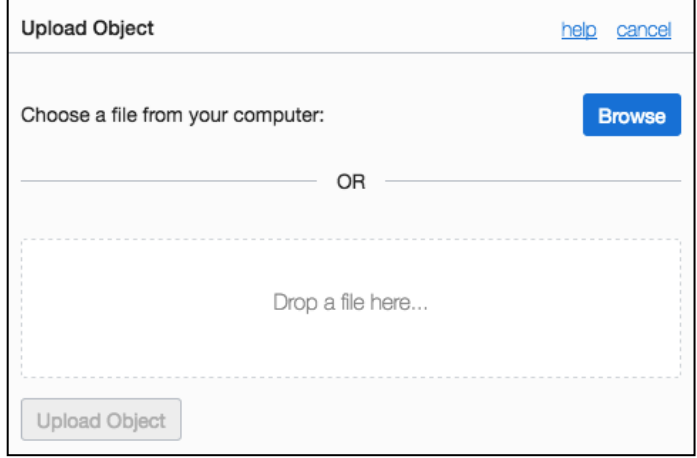

*Abbildung 17: OCI Servicekonsole – Upload Object*

## **4 RESTCLIENT INSTALLIEREN UND KONFIGURIEREN**

Sie benötigen das Add-on RESTClient in der Version 2.0 oder höher. Laden Sie in Ihrem Firefox-Browser unter dem Menü "Extras-Add-ons" das Add-on "RESTClient" von Chao Zhou von der Seite http://www.restclient.net herunter und installieren es im Browser.

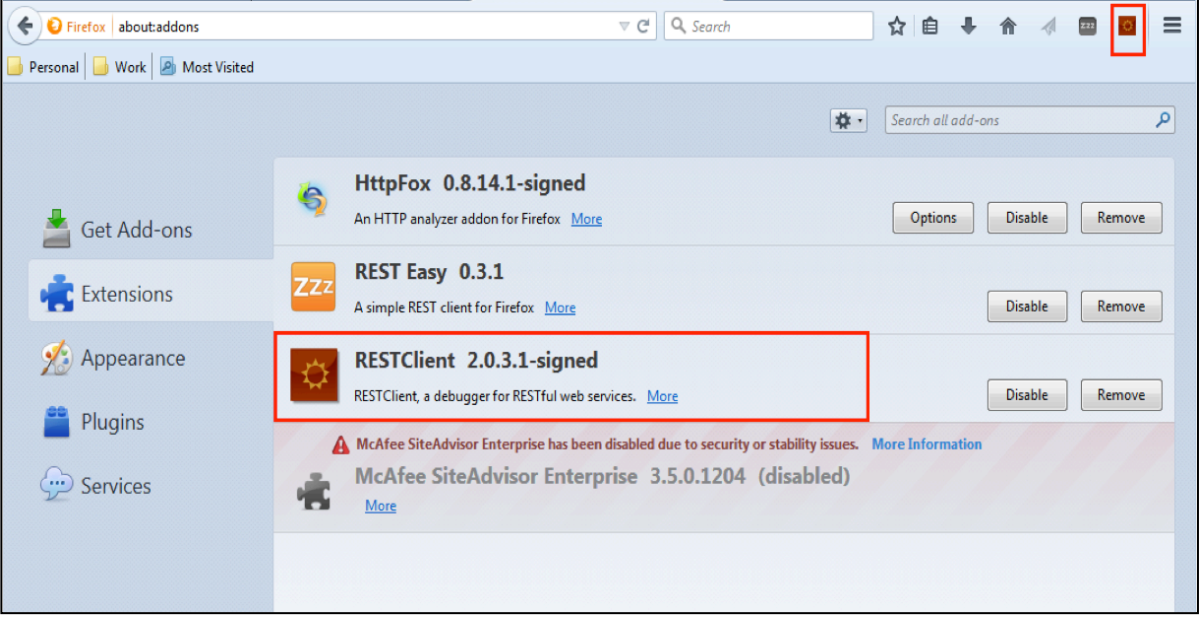

*Abbildung 18: Installiertes RESTClient Add-on*

Sie rufen das Add-on auf, in dem Sie es dem Menü unter "Extras->RESTClient" auswählen.

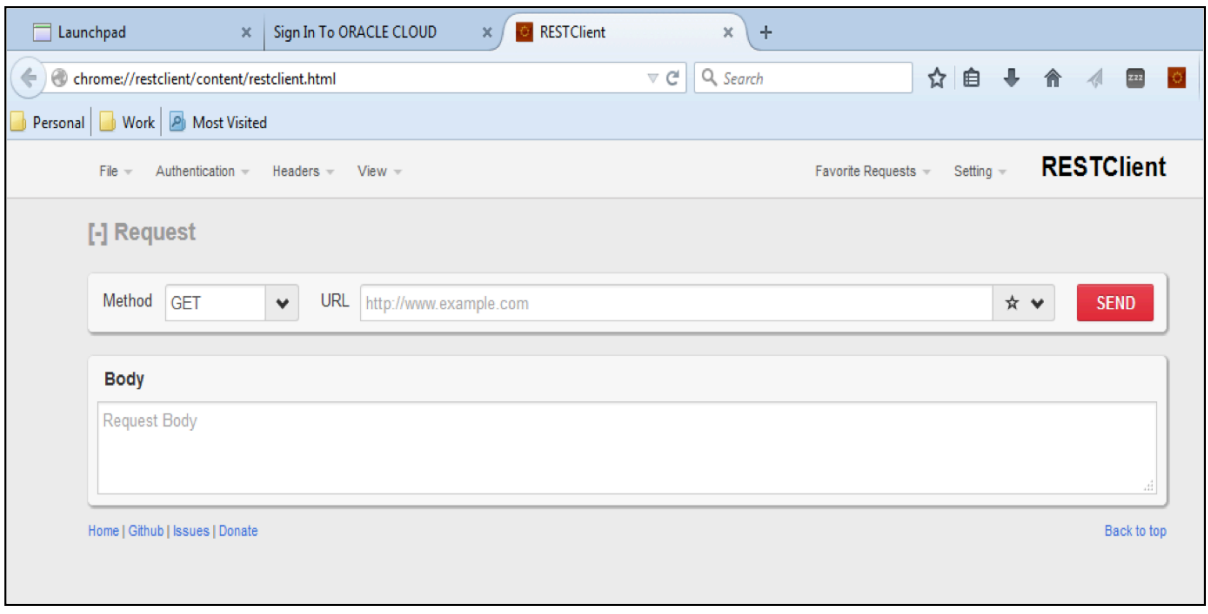

*Abbildung 19: RESTClient Interface*

#### RACI **®**

Von diesem Interface aus können Sie verschiedene Kommandos absetzen. Bevor wir dies machen, konfigurieren wir erst die Authentifizierung im Add-on. Wir könnten als Methode OAuth wählen, wenn Sie dies in der OPC konfiguriert haben. In unserem Beispiel hier wählen wir als Authentifizierungs-Methode "Basic" aus und geben den Admin Account an, den Sie auch zur Einwahl in die OPC weiter oben verwendet haben. Wenn Sie den Haken bei "Remeber me" setzen, werden diese Credentials im Add-on gespeichert. Dies ist aus Security Gründen nicht wünschenswert, erspart uns aber die Neueingabe bei jedem Aufruf. Generell empfehlen wir für die Verwaltung des Storage einen eigenen Benutzer anzulegen, der nur die Rolle "Serviceadministrator" für den entsprechenden Service (Storage) in einer Domain hat.

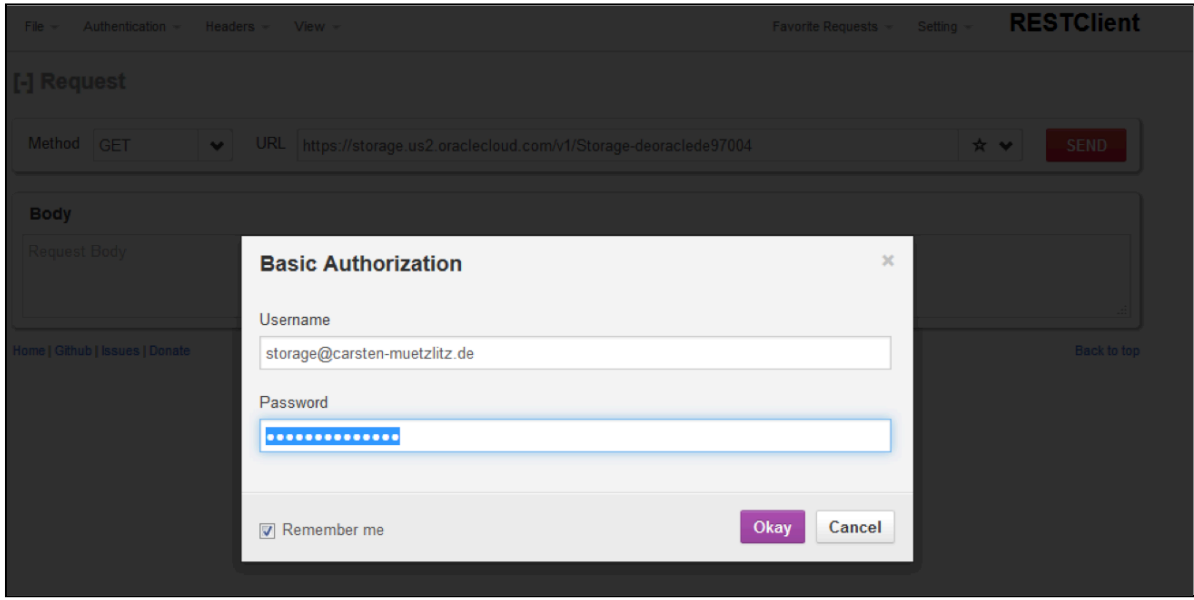

*Abbildung 20: RESTClient Basic Authentication*

## **4.1 Object Storage Classic via RESTClient anlegen und verwalten**

Um zu prüfen, ob Sie per RESTClient eine korrekte Anfrage machen können und ob die Credentials funktionieren, geben Sie im Interface in der URL den gespeicherten REST-Endpunkt ein und klicken auf "Send".

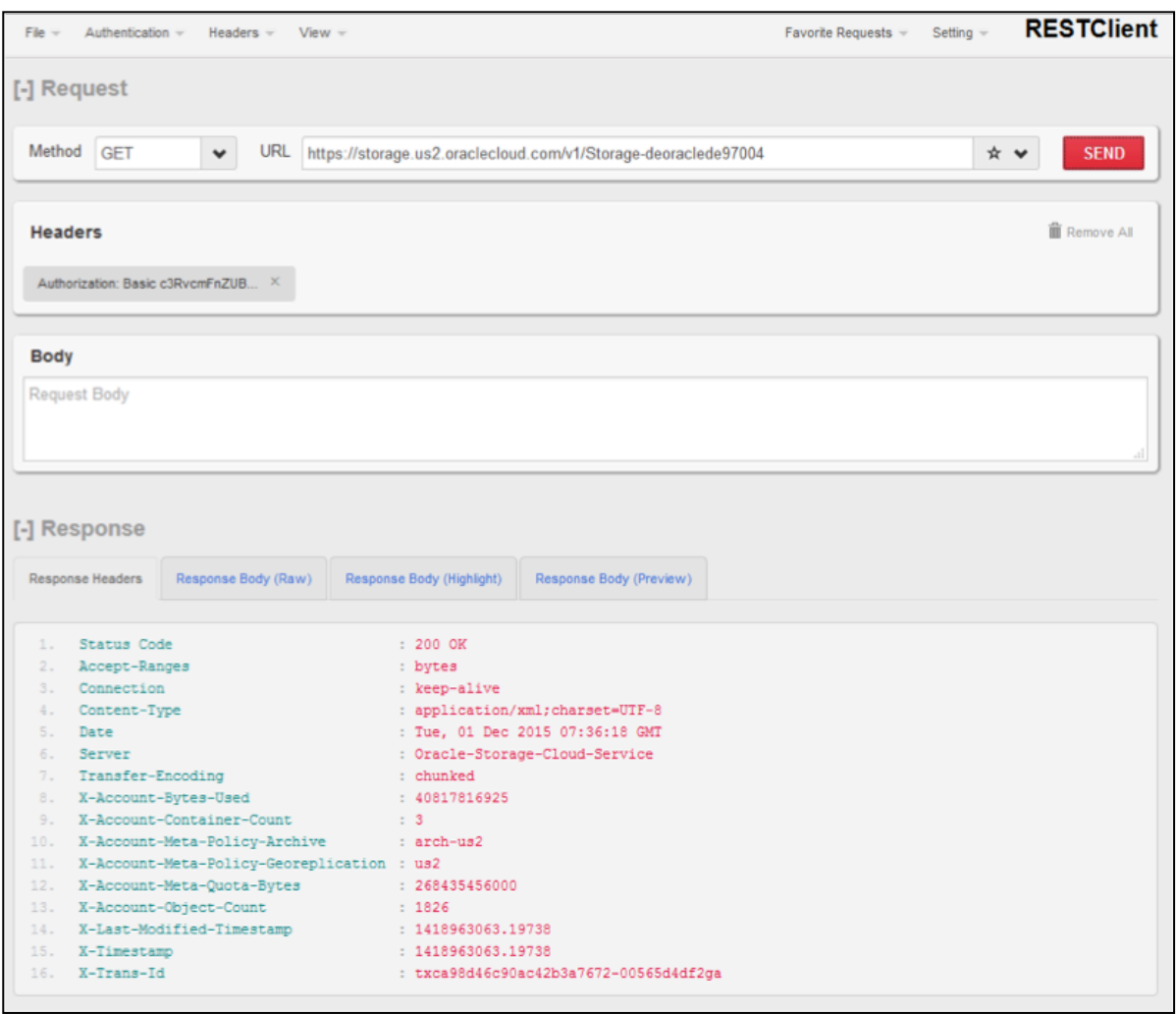

*Abbildung 21: RESTClient Get Method – Response Headers*

Im Status Code sollte die Antwort "200 ok" stehen. Wenn Sie auf den Tab "Response Body" klicken, sehen Sie wie Ihr Storage heißt und ob dort schon Container angelegt sind.

# **®**

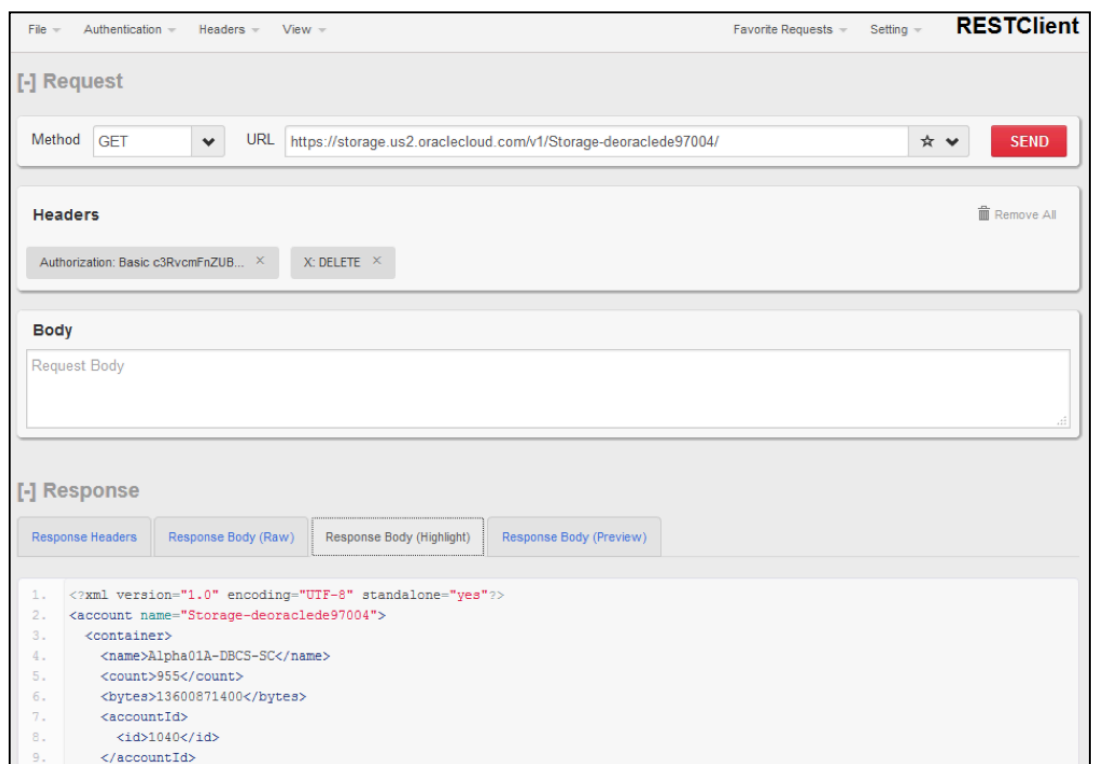

*Abbildung 22: RESTClient Get Method – Response Body*

In der Regel wird der Name des Storage mit "Storage-<IhreDomain>" gebildet. Dies sollte auch dem Namen hinter dem letzten Schrägstrich (Slash) Ihres Rest-Endpunktes entsprechen.

Um einen neuen Container anzulegen, damit wir diesen dann später z.B. für das Backup verwenden können, benutzen wir im Interface jetzt die Methode "PUT gemeinsam mit der REST-Endpunkt URL, an die wir einen Schrägstrich mit einem beliebigen Container-Namen hängen:

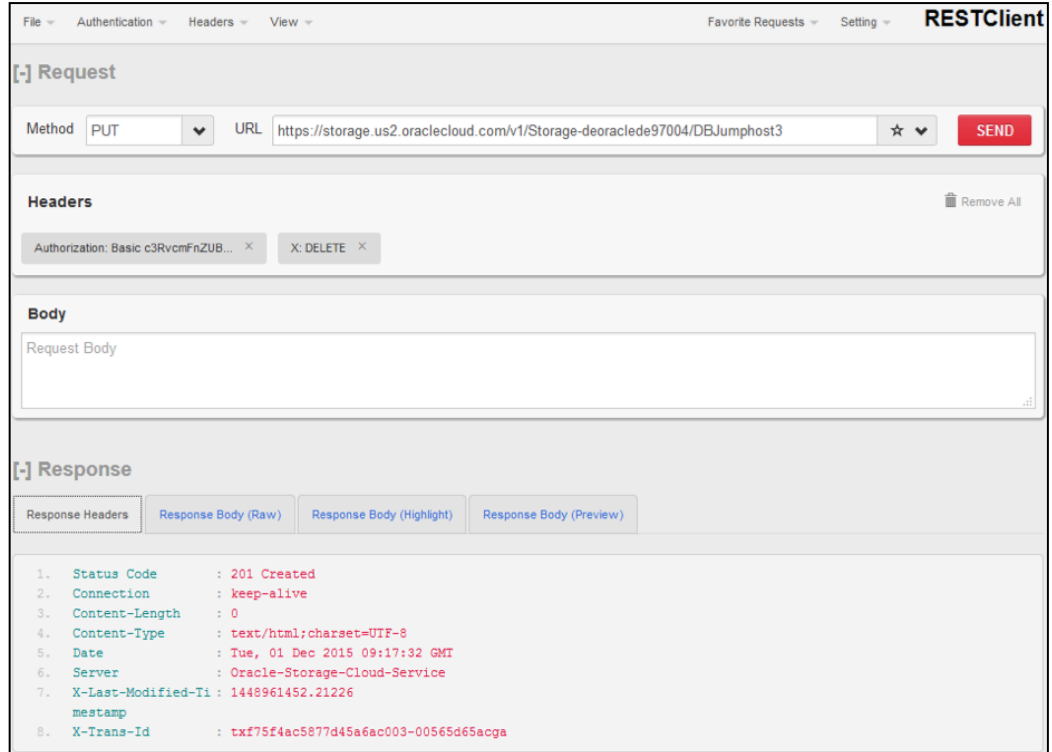

*Abbildung 23: RESTClient Put Method – Response Headers*

#### RACLE **®**

Bei erfolgreichem Erstellen sollte der Status Code "201 Created" erscheinen. Wenn wir wieder auf den Tab "Response Body" klicken, sehen wir nochmal den Namen des neuen Containers:

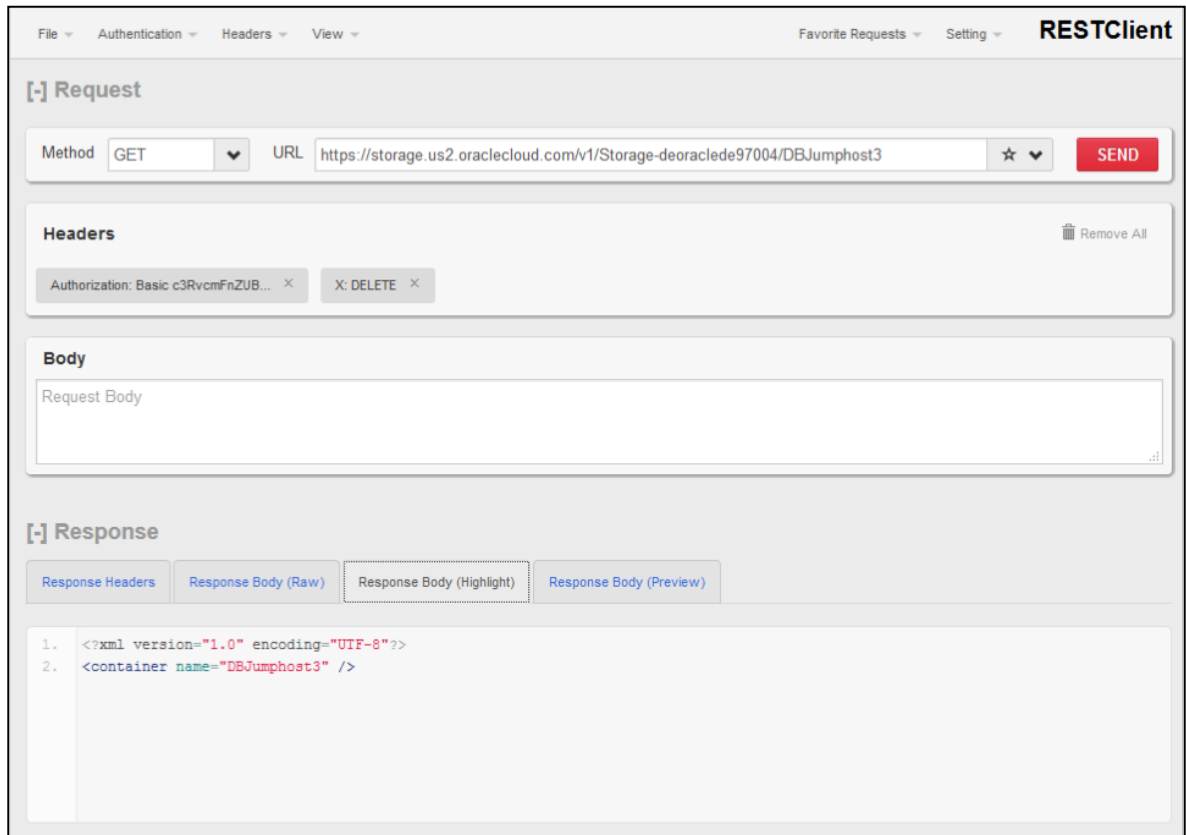

*Abbildung 24: RESTClient Put Method – Response Body*

Um den Container wieder zu löschen, können wir die Methode "DELETE" mit der REST-Endpunkt URL und dem angehängten Container-Namen verwenden. Wenn Sie dies ausprobieren möchten, denken Sie aber bitte daran, dass wir für weitere Tests einen Container brauchen.

## **5 CLI-TOOLS**

## **5.1 Storage Classic**

Oracle bietet Ihnen Java-basierte Tools "ftmcli.jar" und "uploadcli.jar" an, um Ihre Dateien in den neu angelegten Container hochzuladen oder zu verwalten. Diese Tools bieten ein Command Line Interface (CLI), das Sie z.B. in Ihren selbst erstellten Scripts nutzen können. Sie können alle unterstützenden Tools für die Cloud hier einsehen:

http://www.oracle.com/technetwork/topics/cloud/downloads/

## **5.1.1 File Transfer Manager CLI**

Sie können "ftmcli.jar" hier runterladen:

http://www.oracle.com/technetwork/topics/cloud/downloads/storage-cloud-upload-cli-3424297.html

Die Dokumentation finden Sie hier:

http://www.oracle.com/pls/topic/lookup?ctx=cloud&id=CSCLR-GUID-5BB8647F-DDAD-4371-A519-1116402245FB

Mit dem Kommando "java -jar ftmcli.jar --help" erhalten Sie eine kurze Hilfe, wie das CLI zu verwenden ist. Sie können die benötigten Parameter mit dem Kommando übergeben. Einfacher ist es eine Datei "ftmcli.properties" in dem Ordner (von dem Sie das Tool aufrufen) zu erstellen mit den folgenden Parametern:

```
segment-size=200
user=<Name>
service=Storage
identity-domain=<Domain>
retries=5
storage-class=<Class>
segments-container=all_segments
auth-url=<AuthURL>
max-threads=15
```
Ersetzen Sie bitte die Werte in den spitzen Klammern mit den Werten aus Ihrem Datenspeicher (Storage) REST-Endpunkt und dem User, mit dem Sie das Kommando ausführen möchten. Class ist entweder "Standard" oder "Archive" (Archive entspricht einer Speicherung auf Tape und ist die preisgünstigste Variante).

Wenn Ihre Domain also "https://atrona.storage.oraclecloud.com/v1/Storage-atrona" lautet und Sie sich mit "georg.voell@atrona.de" anmelden möchten, dann lautet Ihre "ftmcli.properties" Datei:

```
segment-size=200
user=georg.voell@atrona.de
service=Storage
identity-domain=atrona
retries=5
storage-class=Standard
segments-container=all_segments
auth-url=https://atrona.storage.oraclecloud.com
max-threads=15
```
Wenn Sie beim ersten Aufruf den Parameter "--save-auth-key" mit angeben, wird Ihr Passwort gespeichert und Sie müssen bei einem erneuten Aufruf das Passwort nicht erneut eingeben.

#### **®** RAC

### **Einige Beispiele**:

Alle Container auflisten (und Passwort speichern):

java -jar ftmcli.jar list --save-auth-key

Datei "ftmcli.log" in den Container "Backup" hochladen und dabei den Container anlegen, falls er noch nicht existiert. Anschließend die Dateien im Container "Backup" auflisten:

java -jar ftmcli.jar upload Backup ftmcli.log java -jar ftmcli.jar list Backup

Datei "ftmcli.log" im Container "Backup" löschen:

java -jar ftmcli.jar delete Backup ftmcli.log java -jar ftmcli.jar list Backup

Container "Backup" löschen (geht nur, wenn der Container leer ist):

java -jar ftmcli.jar delete Backup

Weitere Aktionen (Actions) neben "list", "upload" und "delete" sind: "download" und "restore".

### **5.1.2 Upload CLI**

Sie können "uploadcli.jar" hier runterladen:

http://www.oracle.com/technetwork/topics/cloud/downloads/cloud-service-upload-tool-2699709.html

Mit dem Kommando "java -jar uploadcli.jar --help" erhalten Sie eine kurze Hilfe, wie das CLI zu verwenden ist. Wenn Sie die Datei "myfile.txt" hochladen wollen, geben Sie z.B. folgendes Kommando ein:

java -jar ./uploadcli.jar -url https://<IhreDomain>.storage.oraclecloud.com/v1/Storage-< IhreDomain> -user <eMail-Adresse> -container <CotainerName> myfile.txt

Natürlich sind auch hier wieder die Werte in den spitzen Klammern zu ersetzen.

Den Inhalt des Containers können wir uns wieder mit dem RESTClient ansehen. Dafür übergeben wir mit der "GET" Methode wieder die REST-URL und den Container Namen z.B.:

https://<IhreDomain>.storage.oraclecloud.com/v1/Storage-< IhreDomain>/<CotainerName>

Unter "Response Body" sehen wir dann den Inhalt des Containers z.B.:

```
1. <?xml version="1.0" encoding="UTF-8"?>
2. <container name="mybackup">
3. <object>
4. < name>myfile.txt</name>
5. <hash>ed802a343eee28ec343000536638e702</hash>
6. <bytes>738</bytes>
7. <content_type>*/*</content_type>
8. <last_modified>2016-06-09T13:53:23.254090</last_modified>
9. </object>
10. </container>
```
Weitere Infos: https://blogs.oracle.com/datawarehousing/object-store-service-operations-part-1-loading-data

#### DRACLE **®**

## **5.2 OCI Object Storage**

### **5.2.1 rclone CLI**

Mit dem Open Source CLI "rclone" können Sie sehr einfach sowohl Container im Storage Classic als auch Buckets im OCI anlegen und löschen. Sie können das CLI auch nutzen um ganze Dateisysteme von lokal in die Cloud zu kopieren oder von Storage Classic nach OCI Storage.

https://cloud.oracle.com/iaas/whitepapers/transfer-data-to-object-storage.pdf

Beispiele für die Konfiguration

Per Umgebungsvariablen:

```
export RCLONE_CONFIG_OCI_TYPE="s3"
export RCLONE CONFIG OCI ACCESS KEY ID=ocid1.credential.oc1..aaaaaucjivqvxh3vwxv7tq
export RCLONE_CONFIG_OCI_SECRET_ACCESS_KEY=PN3uX6Ha9f818MStxTyqnVZpH9m8optA=
export RCLONE_CONFIG_OCI_REGION=us-ashburn-1
export 
RCLONE CONFIG OCI ENDPOINT=https://oci core emea csm voll.compat.objectstorage.$RCL
ONE CONFIG OCI REGION.oraclecloud.com
```
Übrigens auch für OPC (OCI Classic):

```
export RCLONE_CONFIG_OPC_EUN1_TYPE=swift
export RCLONE_CONFIG_OPC_EUN1_USER=Storage-atrona01:georg.voell@atrona.de
export RCLONE_CONFIG_OPC_EUN1_KEY=FCSisout12345
export RCLONE_CONFIG_OPC_EUN1_AUTH=https://eucom-north-
1.storage.oraclecloud.com/auth/v1.0
```

```
export RCLONE_CONFIG_OPC_GBS1_TYPE=swift
export RCLONE_CONFIG_OPC_GBS1_USER=Storage-atrona01:georg.voell@atrona.de
export RCLONE_CONFIG_OPC_GBS1_KEY=FCSisout12345
export RCLONE_CONFIG_OPC_GBS1_AUTH=https://gbcom-south-
1.storage.oraclecloud.com/auth/v1.0
```
Und per "rclone.conf" Datei:

```
[OCI-CSM]
type = s3provider = Other
env auth = falseaccess key id =ocid1.credential.oc1..aaaaaaaamvhyotxamuumm7s4bucjivjti3enad6jjk4x4wchqvxh3xyxv7tq
secret_access_key = PN3uX6HAUJS8a7rKSHa9f818MStxTyqnVZpH9m8wrtA=
region = eu-frankfurt-1
endpoint = https://oci_core_emea_csm_voll.compat.objectstorage.eu-frankfurt-
1.oraclecloud.com
location constraint =acl = private
```
Sie können auch ein GUI für "rclone" z.B. unter dieser URL laden:

https://github.com/mmozeiko/RcloneBrowser

# **®**

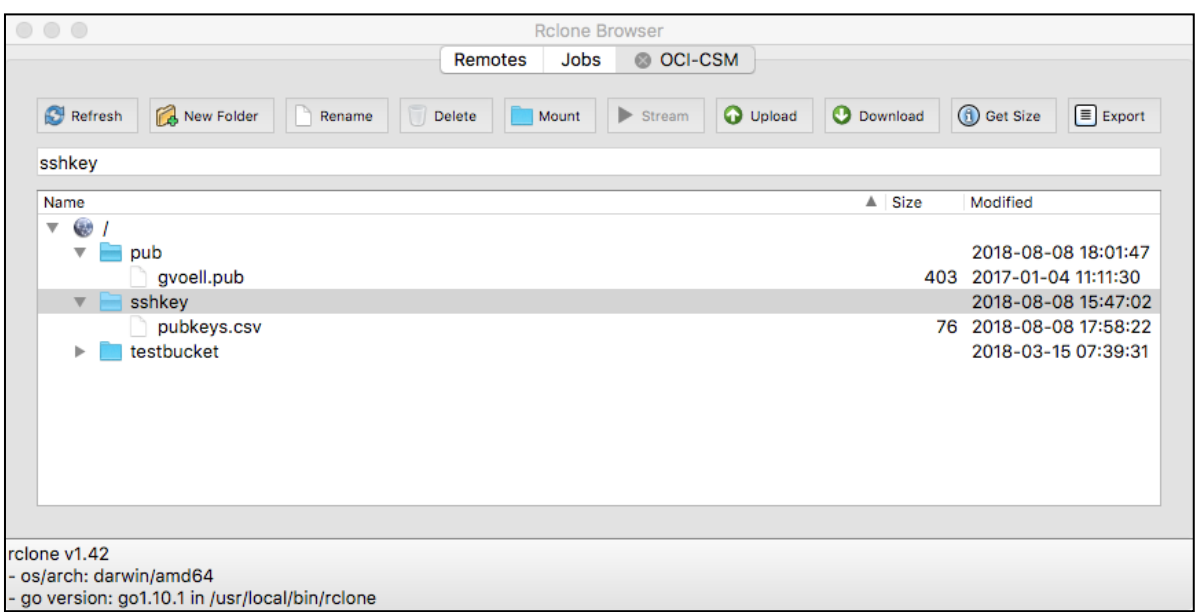

*Abbildung 25: rclone Browser*

## **5.2.2 Data Transfer Utility**

Wie Sie das Data Transfer Utility (dts) herunterladen, installieren und benutzen, erfahren Sie hier:

https://docs.cloud.oracle.com/iaas/Content/API/SDKDocs/datatransferutility.htm

## **5.2.3 Oracle Cloud Infrastructure SDKs**

Informationen zu den SDK erhalten SIe hier:

https://docs.cloud.oracle.com/iaas/Content/API/Concepts/sdks.htm

## **5.2.4 REST API**

Informationen zum REST API erhalten Sie hier:

https://docs.cloud.oracle.com/iaas/Content/API/Concepts/apiref.htm

Klicken Sie dort auf "Object Storage and Archive Storage".

Weitere Informationen zum OCI Object Storage:

https://blogs.oracle.com/cloud-infrastructure/bare-metal-cloud-object-storage-overview

Häufig gestellte Fragen:

https://cloud.oracle.com/de\_DE/storage/object-storage/faq

## **6 VERWALTUNG IHRER CONTAINER VIA CLOUDBERRY (WINDOWS)**

Mit dem "CloudBerry Explorer" können Sie viel einfacher als vorher gezeigt Container anlegen und verwalten aber auch die einzelnen Files verwalten und mit einer lokalen Maschine austauschen – und das alles per GUI (Graphical User Interface).

Das komplette Thema Backup und Recovery können wir in diesem Dokument nur kurz abhandeln. Wir empfehlen Ihnen für eine Übersicht das Video-Tutorial "Maximale Verfügbarkeit – auch in der Cloud":

https://www.youtube.com/watch?v=AxXRzlttda0

In Kapitel 2 "Exkurs: Datenbank Backup Storage verwalten" wird im Video gezeigt, wie Sie mit dem Tool "CloudBerry Explorer" die Daten in Ihrem neuen Container verwalten können alternativ zu cURL oder der hier vorher gezeigten Methode mittels RESTClient und den CLI-Tools.

Im Dokument "Tipps.pdf" (http://cloud.voell.de/csm/Tipps.pdf) finden Sie noch weitere Best Practices zum Thema Backup.

## **6.1 Storage Classic**

Unter der URL http://www.cloudberrylab.com/free-openstack-storage-explorer.aspx laden Sie bitte das Tool CloudBerry Explorer für OpenStack Swift in der "Free Version" herunter und installieren Sie es.

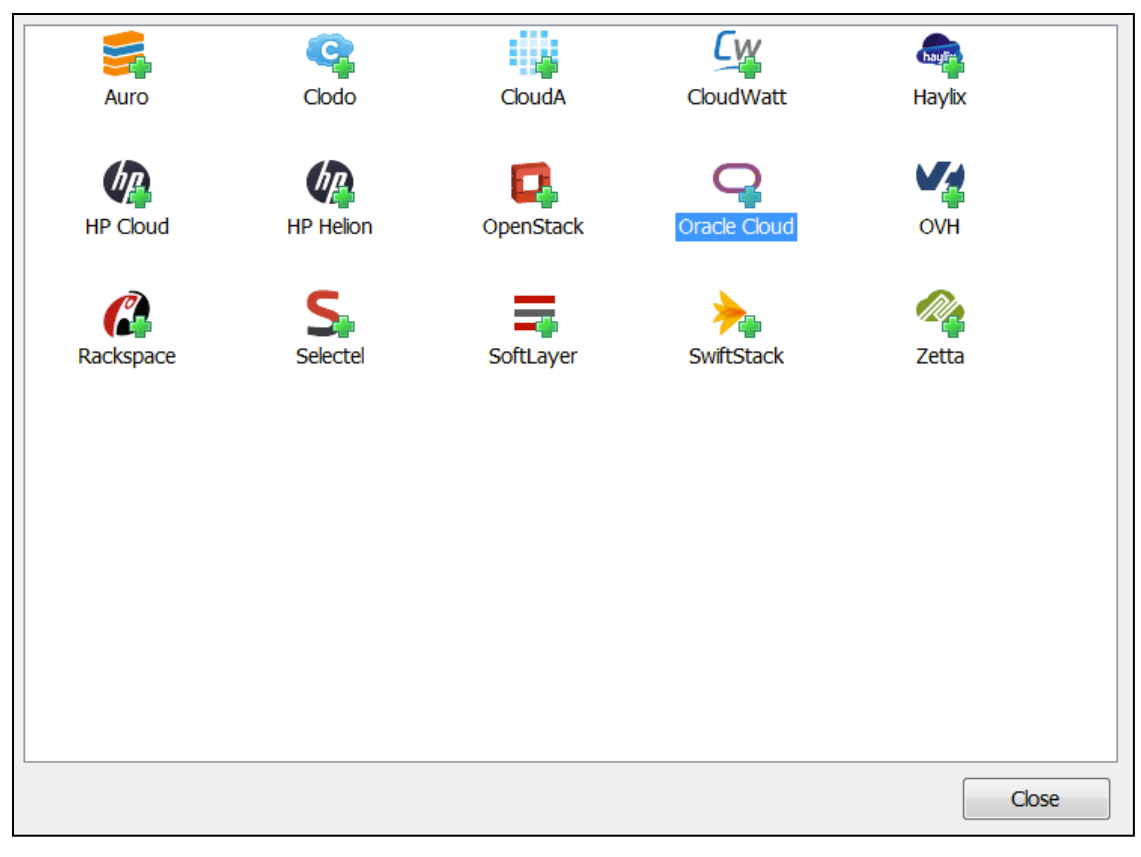

Gleich nach dem Start wählen Sie eine Verbindung zu "Oracle Cloud" aus.

*Abbildung 26: Auswahl der "Oracle Cloud"*

Wählen Sie danach aus dem "File Menü" den Punkt "New Oracle Cloud Account" aus.

#### **®** ACI F

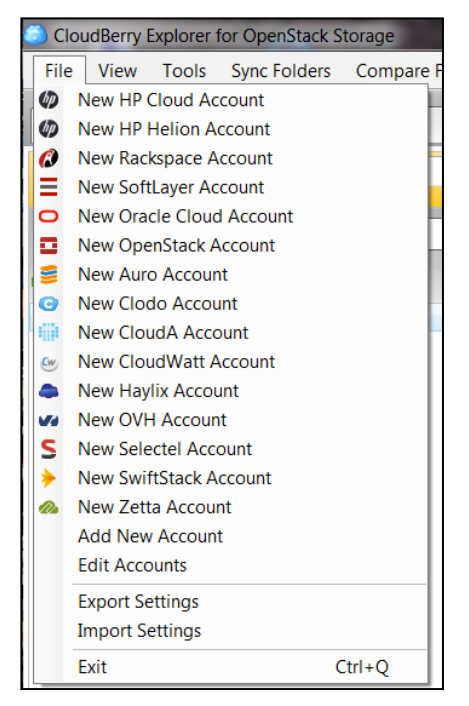

*Abbildung 27: Neuen Oracle Cloud Account einrichten*

Bei dem "User Name" achten Sie bitte darauf, dass Sie vor dem Namen Ihres Administrator Accounts (eMail Adresse) den Namen Ihres Object-Storage gefolgt von einem Doppelpunkt setzen z.B.:

Storage-<IhreDomain>:<eMail-Adresse>

Geben Sie auch das richtige Data Center an (z.B. em2 für Amsterdam). Mit "Test Connection" können Sie prüfen, ob Sie eine Verbindung bekommen.

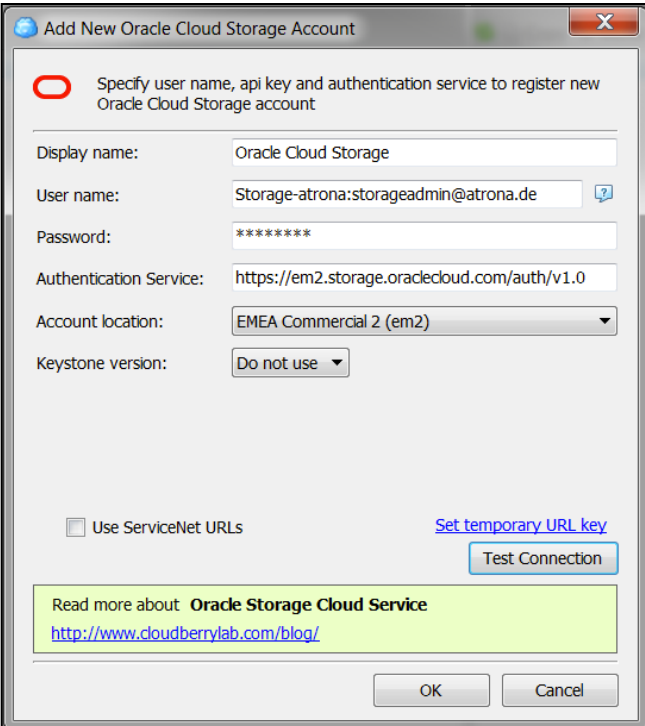

*Abbildung 28: Eingabe für "Neuen Account einrichten"*

### **®**  $\Delta \Box$

Danach können Sie auf der rechten Seite als "Source" den "Oracle Cloud Storage" auswählen. Klicken Sie danach auf das Würfel-Icon und erstellen einen neuen Container für das Backup.

| <b>CloudBerry Explorer for OpenStack Storage</b>                                                                             |             |                                                                                  |  |  |  |
|----------------------------------------------------------------------------------------------------|-------------|----------------------------------------------------------------------------------|--|--|--|
| File View Tools Sync Folders Compare Folders Schedule Backup                                                                 |             | Help                                                                             |  |  |  |
| $\ \bigcirc$ Home<br>Hão<br>$\Box$ My Computer $\rightarrow \Box$ Oracle Cloud Storage                                       |             |                                                                                  |  |  |  |
| $\blacksquare$<br>My Computer<br>Source:<br>▼                                                                                |             | O Source:<br>O Oracle Cloud Storage                                              |  |  |  |
| $\Theta$<br>Root                                                                                                    |             | T ☆ □ © ⊙<br>☆☆ □<br>P Root                                                      |  |  |  |
| $\blacksquare$ Set $\blacksquare$ Copy $\trianglerighteq$ Move $\mathbb{P}^{\text{b}}$ $\trianglerighteq$ $\times$ $\boxdot$ |             | S in Copy $\leq$ Move $\mathbb{R}^5$ $\times$ $\Box$ Public / Private in Web URL |  |  |  |
| Name                                                                                                    | <b>Size</b> | Name<br><b>Size</b>                                                              |  |  |  |

*Abbildung 29: Neuen Container anlegen*

Geben Sie den Namen des Containers an und wählen Sie bei "Container type" den Typ "Standard".

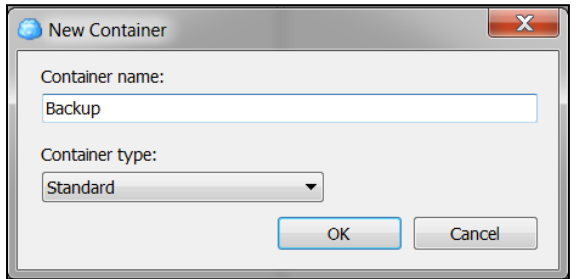

*Abbildung 30: Eingabe für "Neuen Container anlegen"*

Sie können bei der Erstellung eines Containers zwischen "Standard" und "Archive" wählen. Ein Archive-Container eignet sich für das Speichern großer Datenmengen auf lange Sicht (aber seltener Zugriff auf die Daten) und ist preiswerter – allerdings bietet er gegenüber dem Standard-Container einige Einschränkungen z.B. fehlende Georeplikation. Nach dem Erstellen sehen Sie den neu erstellen Container im Fenster.

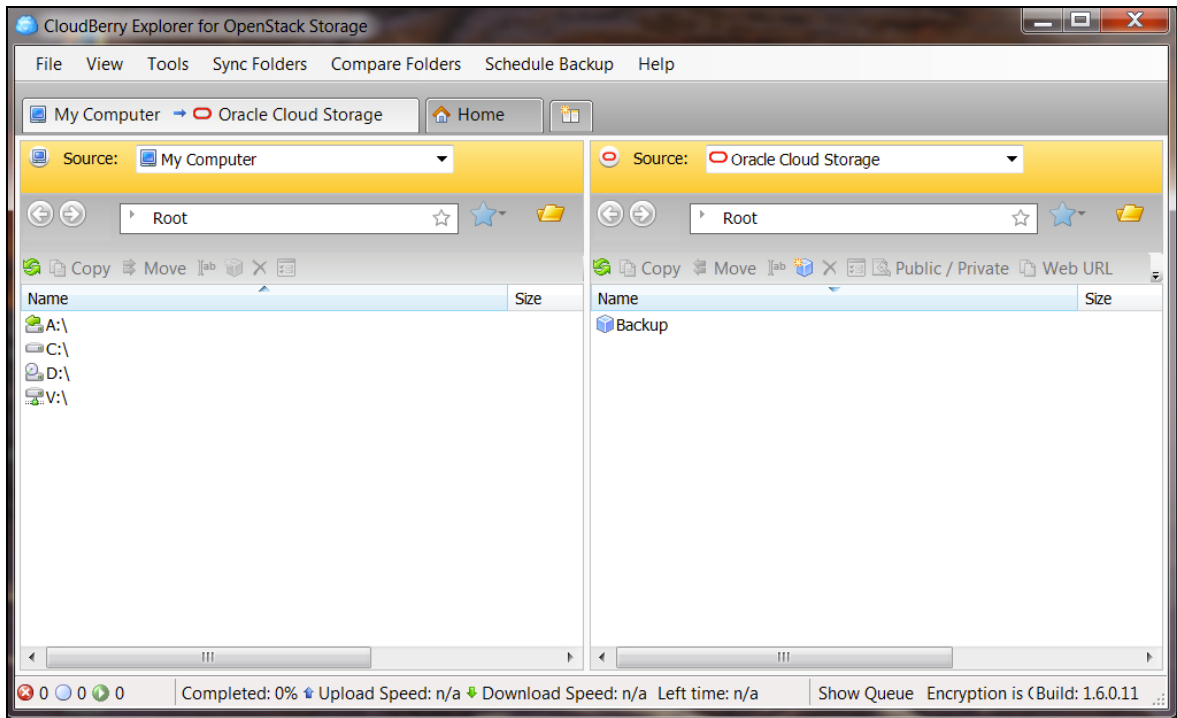

*Abbildung 31: CloudBerry Explorer for OpenStack*

#### **RACL ®**

## **6.2 OCI Object Storage**

### **6.2.1 Anmeldung per S3 kompatiblem SWIFT**

Unter der URL https://www.cloudberrylab.com/explorer/amazon-s3.aspx Sie bitte das Tool CloudBerry Explorer für S3 in der "Free Version" herunter und installieren Sie es.

Wählen Sie danach aus dem "File Menü" den Punkt "New S3 compatible Account -> SwiftStack" aus.

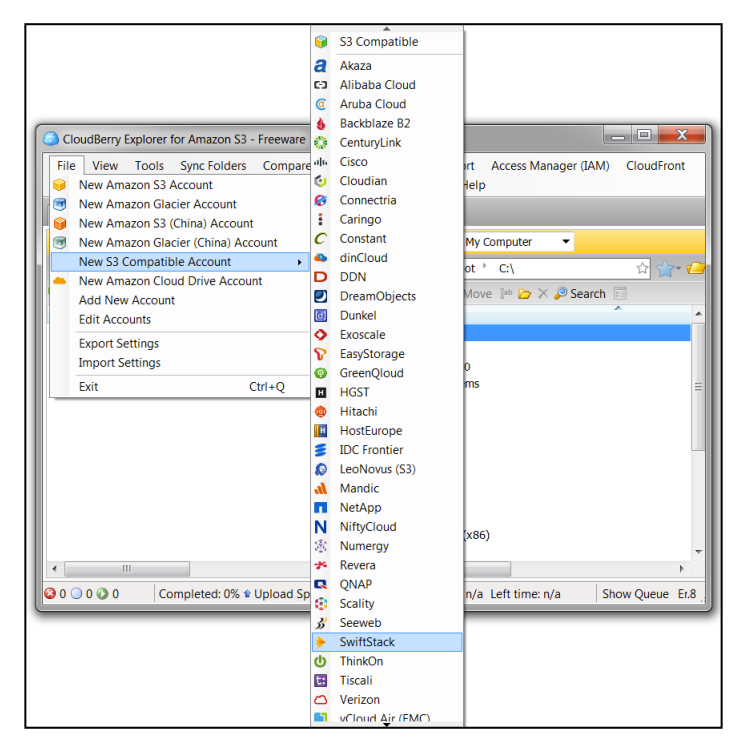

*Abbildung 32: Neuen S3 SWIFT Account einrichten*

Geben Sie "Service Point" die URL in dieser Syntax ein:

<namespace>.compat.objectstorage.eu-frankfurt-1.oraclecloud.com:443

Bei "Access Key" und "Secret Key" geben Sie die gespeicherten S3 Keys aus der Vorbereitung ein.

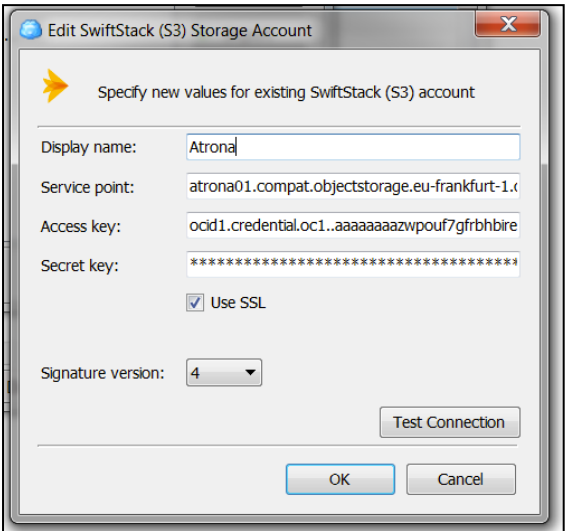

*Abbildung 33: Neuen S3 SWIFT Account einrichten*

#### **®**  $\Delta \Box$

Sie sehen anschließend Ihre Buckets angezeigt.

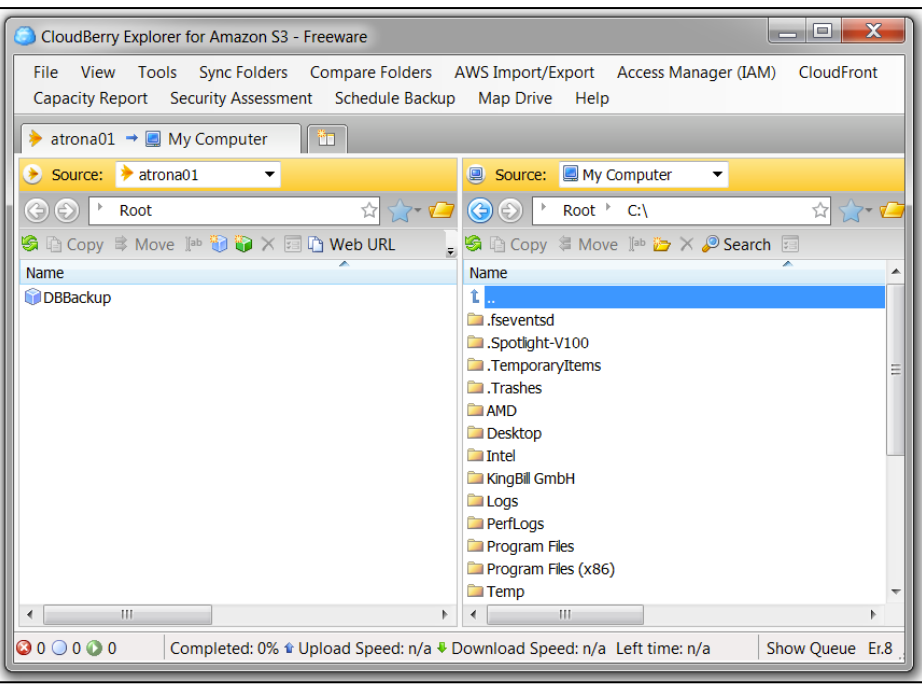

*Abbildung 34: S3 SWIFT*

Sie können jetzt einfach mehrere Dateien gleichzeitig hin- und her kopieren und einen Bucket löschen – auch wenn dieser nicht leer ist. Es empfiehlt sich aber die Buckets in der OCI Servicekonsole anzulegen, da CloudBerry hier alle Buckets aus allen Compartments anzeigt und auch nur Kleinschreibung der Namen erlaubt.

### **6.2.2 Anmeldung per SWIFT**

**ACHTUNG**: Funktioniert leider nicht obwohl dieses curl Kommando ein Ergebnis liefert:

curl -v -u 'georg.voell@atrona.de:<AuthToken>' https://swiftobjectstorage.eu-frankfurt-1.oraclecloud.com/v1/<namespace>

Nutzen Sie das gleiche Tool wie für Storage Classic - nur dieses mal wählen Sie statt "Oracle Cloud" bei Verbindung "SwiftStack" aus.

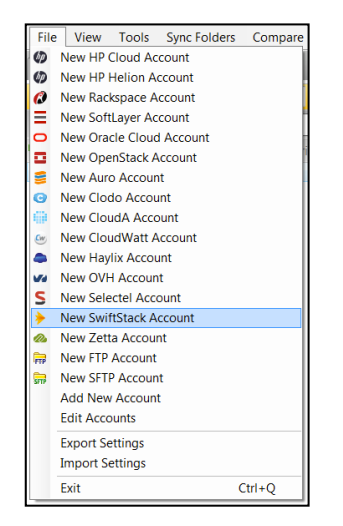

*Abbildung 35: Neuen SWIFT Account einrichten*

#### RACLE **®**

Geben Sie bei "User Name" den Namen des Users mit dem Auth Token ein. Bei API-Key das Auth Token und als "Authentication Service" nutzen sie die Syntax dieser URL:

https://swiftobjectstorage.eu-frankfurt-1.oraclecloud.com/v1/<namespace>

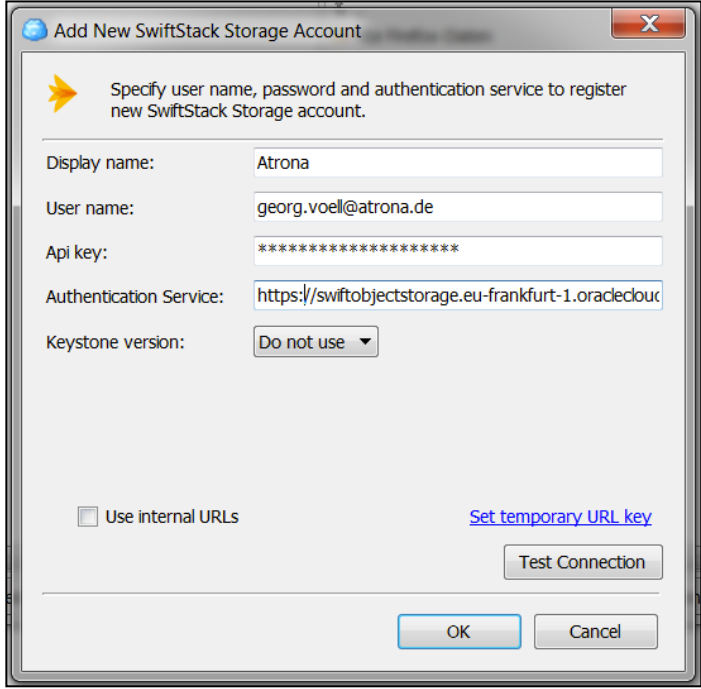

*Abbildung 36: Neuen SWIFT Account einrichten - Dateneingabe*

## **7 VERWALTUNG IHRER CONTAINER VIA CYBERDUCK (MAC ODER WINDOWS)**

Mit dem "Cyberduck" können Sie – ähnlich wie bei "CloudBerry Explorer" - Container anlegen und verwalten aber auch die einzelnen Files verwalten und mit einer lokalen Maschine austauschen – und das alles per GUI (Graphical User Interface). Die Software ist für MacOS und für Windows erhältlich. Wir zeigen Ihnen hier die Handhabung am Mac.

Unter der URL https://cyberduck.io/ laden Sie bitte Das Tool "Cyberduck for Mac". Nach der Installation der Software, laden Sie bitte noch das entsprechende Profil:

https://trac.cyberduck.io/wiki/help/en/howto/oraclecloud

## **7.1 Storage Classic**

Laden Sie das Profil für Ihren Object-Storage Classic für Ihr DataCenter. Für Amsterdam wäre das z.B. EM2:

https://trac.cyberduck.io/raw-attachment/wiki/help/en/howto/oraclecloud/Oracle%20Storage%20Cloud%20(EM2).cyberduckprofile

Mit einem Doppelklick auf dieses Profil, öffnet sich Cyberduck und Sie können ein Lesezeichen mit Ihren Daten anlegen.

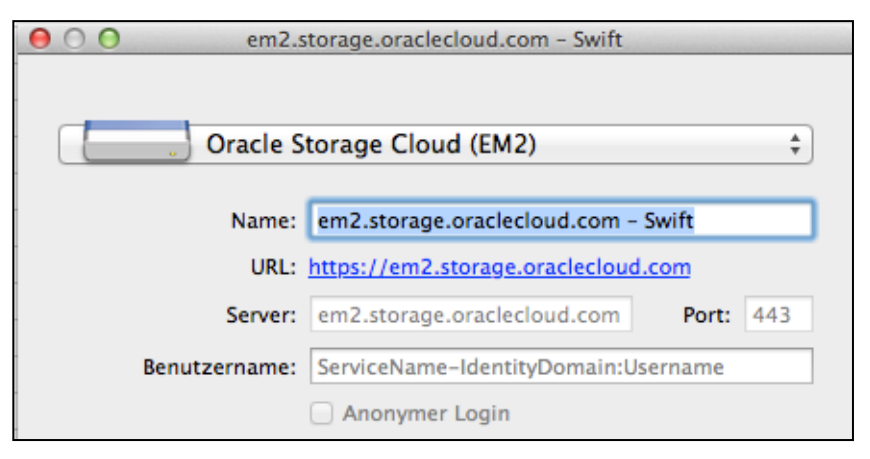

*Abbildung 37: Lesezeichen für Cyberduck einrichten*

Geben Sie bei dem Benutzernamen "Storage" gefolgt von einem Minuszeichen und Ihrer Identity Domain gefolgt von einem Doppelpunkt und Ihrem Anmeldenamen (eMail) in der OPC an z.B.:

Storage-atrona:storageadmin@atrona.de

Durch klicken auf Ihr Lesezeichen, verbinden Sie sich mit dem Storage Classic und Sie können jetzt einen Container anlegen, in dem Sie hier einen neuen Ordner erstellen.

In der nächsten Abbildung sehen Sie einen Container "Backup", der von einer DBaaS-Intanz als Backup genutzt wird mit den einzelnen Dateien, die vom automatischen Backup angelegt wurden. Dieses Backup könnten Sie z.B. auch verwenden um eine weitere DBaaS Instanz direkt mit diesen Daten zu befüllen.

# **®**

| 0.00                                              | C OPC EM2 SWK                            |                    | Spendenschlüssel fehlt!<br>$\mathbb{R}^{\overline{\mathbb{N}}}$ |
|---------------------------------------------------|------------------------------------------|--------------------|-----------------------------------------------------------------|
| $\overline{\mathbf{v}}$                           | 森<br>$\overline{\phantom{a}}$            |                    |                                                                 |
| Neue Verbindung<br><b>Quick Connect</b>           | <b>Aktion</b><br>Aktualisieren Editieren |                    | Trennen                                                         |
|                                                   |                                          |                    |                                                                 |
| ▣ /<br>m                                          |                                          | $\alpha$<br>÷<br>▲ |                                                                 |
| <b>Dateiname</b>                                  |                                          | $\triangle$ Größe  | Änderungsdatum                                                  |
| $\mathbf{E}$ Backup                               |                                          |                    | 33.7 GB Unbekannt                                               |
| $\mathbf{v}$ file_chunk                           |                                          |                    | 0 B Unbekannt                                                   |
| 3139747720                                        |                                          |                    | 0 B Unbekannt                                                   |
| <b>GISTEST</b><br>▼□                              |                                          |                    | 0 B Unbekannt                                                   |
| backuppiece                                       |                                          |                    | 0 B Unbekannt                                                   |
| $2016 - 11 - 22$                                  |                                          |                    | 0 B Unbekannt                                                   |
| $\nabla$ 30rli2ie_1_1                             |                                          |                    | 0 B Unbekannt                                                   |
| ▼ KTVs8w9V0wwD                                    |                                          |                    | 0 B Unbekannt                                                   |
| 0000000001                                        |                                          |                    | 104.9 MB Gestern 11:30                                          |
| 0000000002                                        |                                          |                    | 104.9 MB Gestern 11:30                                          |
| 0000000003                                        |                                          |                    | 104.9 MB Gestern 11:31                                          |
| 0000000004                                        |                                          |                    | 5.8 MB Gestern 11:31                                            |
| metadata.xml                                      |                                          |                    | 1.7 KB Gestern 11:31                                            |
| $\blacktriangleright$ 31rli2ie_1_1                |                                          |                    | 0 B Unbekannt                                                   |
| $\blacktriangleright$ 32rli2ie_1_1                |                                          |                    | 0 B Unbekannt                                                   |
| $\blacktriangleright$ $\blacksquare$ 33rli2ie_1_1 |                                          |                    | 0 B Unbekannt                                                   |
| $\blacktriangleright$ 35rli4ap_1_1                |                                          |                    | 0 B Unbekannt                                                   |
| ► c-3139747720-20161122-03                        |                                          |                    | 0 B Unbekannt                                                   |
| ► c-3139747720-20161122-04                        |                                          |                    | 0 B Unbekannt                                                   |
| 3813485162<br>Þ.                                  |                                          |                    | 0 B Unbekannt                                                   |
| $\overline{\mathbf{v}}$ in<br>sbt_catalog         |                                          |                    | 0 B Unbekannt                                                   |
| 2arli7r4_1_1<br>▼                                 |                                          |                    | 0 B Unbekannt                                                   |
| metadata.xml                                      |                                          |                    | 1.7 KB Gestern 13:01                                            |
| 2brli7r4 1 1<br>r                                 |                                          |                    | 0 B Unbekannt                                                   |
| 2crli7r4_1_1<br>r                                 |                                          |                    | 0 B Unbekannt                                                   |
| 2drli7r4_1_1                                      |                                          |                    | 0 B Unbekannt                                                   |
| 2frli9ja_1_1                                      |                                          |                    | 0 B Unbekannt                                                   |
| 2hrlibbl 1 1                                      |                                          |                    | 0 B Unbekannt                                                   |
| 2jrlid3v_1_1                                      |                                          |                    | 0 B Unbekannt                                                   |
| $\blacktriangleright$ 2krlid3v 1 1                |                                          |                    | 0 B Unbekannt                                                   |
| 194 Dateien                                       |                                          |                    | â                                                               |

Abbildung 38: Container "Backup" mit einem DB Backup

## **7.2 OCI Object Storage**

Laden Sie das Cyberduck Profile für Ihre Redion z.B. Frankfurt:

https://svn.cyberduck.io/trunk/profiles/OCI%20Object%20Storage%20(eu-frankfurt-1).cyberduckprofile

Ersetzen Sie bei "Server" den Namespace in spitzen Klammern mit Ihrem notierten Namespace und kopieren Ihren Access Key in das Textfeld.

# **RACLE**®

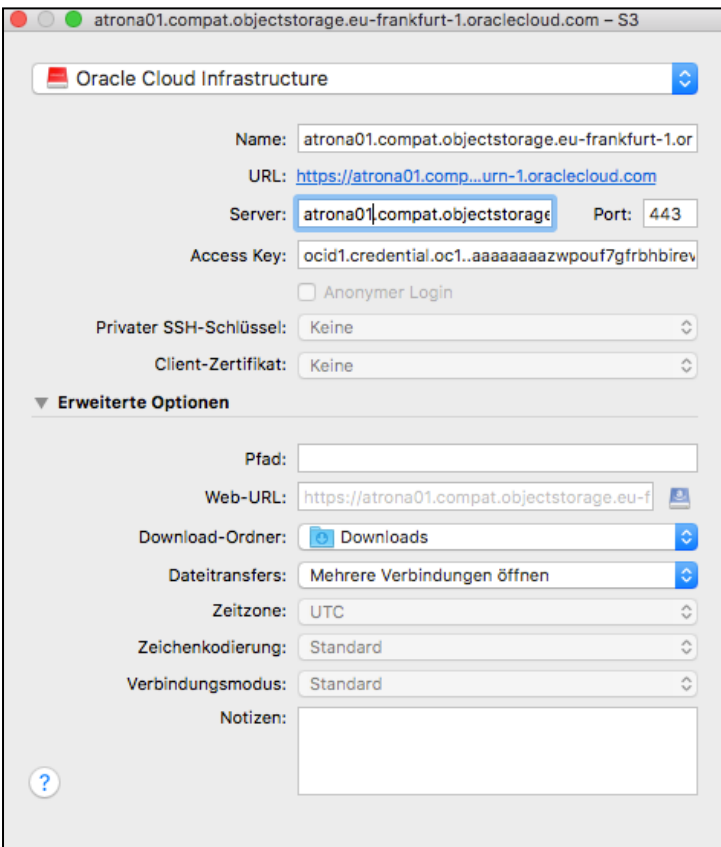

*Abbildung 39: Cyberduck Profile für OCI*

Klicken Sie anschließend auf das gerade erstellte Lesezeichen und geben noch den "Secret Key" ein, wenn Sie gefragt werden.

Anschließend sehen Sie die Buckets.

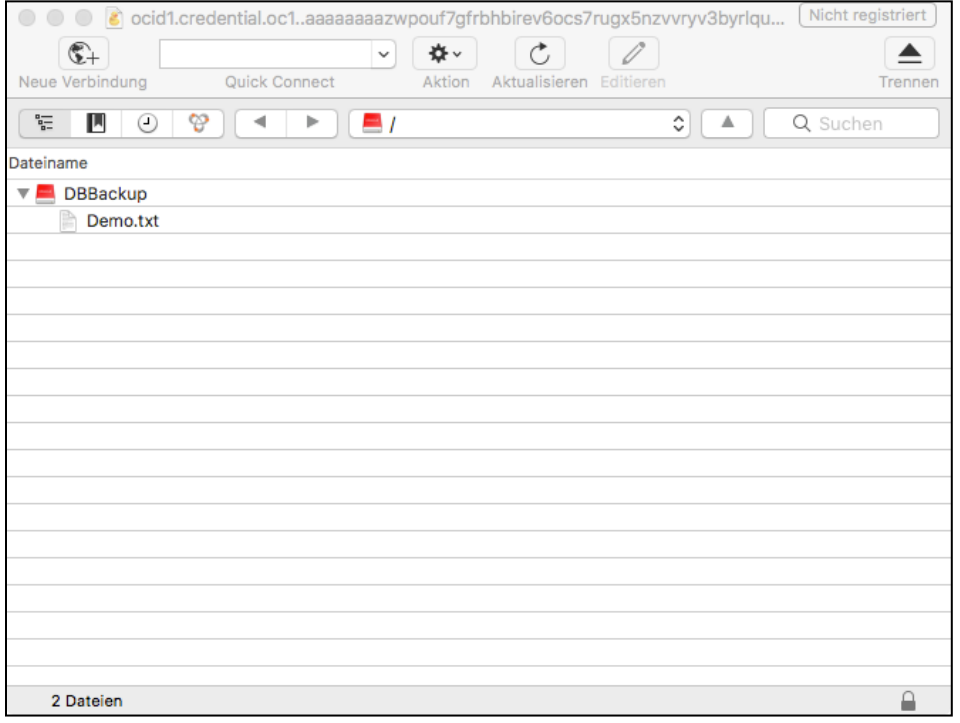

*Abbildung 40: Cyberduck für OCI*

#### **®**  $\bm{\Delta}$ r $\bm{\Gamma}$

## **8 ZUSAMMENFASSUNG**

Wir zeigten Ihnen, wie Sie relativ einfach den Object-Storage per Servicekonsole und REST-API verwalten und verwenden können.

Wenn Sie einen neu erstellten Object-Storage Container z.B. für Backup und Recovery in den PaaS Services (z.B. DB oder Java) nutzen wollen, dann geben Sie beim Erstellen der PaaS-Instanz bei "Cloud Storage Container" den Namen Ihres Storage und den Namen des Containers an z.B.

Storage-<IhreDomain>/<ContainerName>

Weitere Informationen zu der Verwendung von REST-APIs, erhalten Sie im Handbuch zu den Oracle Public Cloud Services:

### **Using Oracle Storage Cloud Service**

https://docs.oracle.com/cloud/latest/storagecs\_common/CSSTO/toc.htm

#### **REST API for Oracle Monitoring Cloud Service**

https://docs.oracle.com/cloud/latest/trial\_paid\_subscriptions/RAMOC/toc.htm

#### **FAQ zu Storage:**

https://cloud.oracle.com/de\_DE/storage?lmResID=1385151619814&resolvetemplatefordevice=true&tabID=1383678932767

Weitere Tools von Oracle zum Verwalten der Files im Object-Storage:

#### **Oracle Storage Cloud Software Appliance - Manual**

http://docs.oracle.com/cloud/latest/storagecs\_common/CSSGU/toc.htm

**Oracle Storage Cloud Service Java SDK - Download**

http://www.oracle.com/technetwork/topics/cloud/downloads/cloud-service-java-sdk-2121032.html